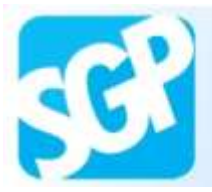

# Passo a passo Adesão do Município

# **Mais Médicos**

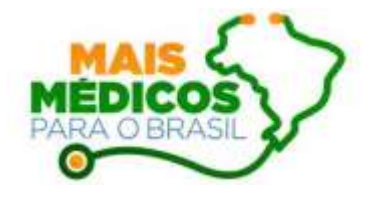

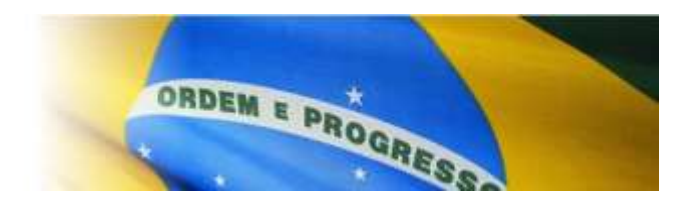

Endereço de acesso ao sistema:

[http://maismedicos.saude.gov.br](http://provab2013.saude.gov.br/)

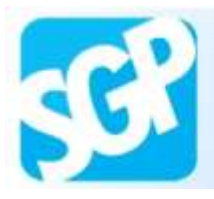

#### **Sobre o SGP**

SGP é o Sistema de Gerenciamento de Programas criado pela SGTES que engloba os **Programas de formação e provimento de profissionais de saúde disponíveis na Secretaria**. O objetivo é consolidar em um único sistema o cadastro e a adesão a esses Programas, facilitando a inscrição do gestor público e do profissional.

#### **Adesão do Município ao Projeto Mais Médicos para o Brasil**

Todo Município deve ter, obrigatoriamente, o Gestor Municipal e o Coordenador do Mais Médicos cadastrados no CNPS (Cadastro Nacional de Profissionais de Saúde) para que a adesão do município possa ser acessada.

O Gestor Municipal deve ser o Secretário Municipal de Saúde.

Somente o Gestor Municipal (Secretário de Saúde) pode fazer a adesão do município.

O Gestor Municipal (Secretário de Saúde) deverá realizar o cadastro do Coordenador do Mais Médicos no Sistema. Qualquer funcionário do município poderá ser indicado como Coordenador.

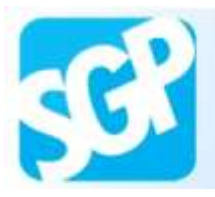

Para acessar o sistema é necessários cadastrar-se no Cadastro Nacional de Profissional de Saúde. Selecione o botão "Cadastrar no CNPS".

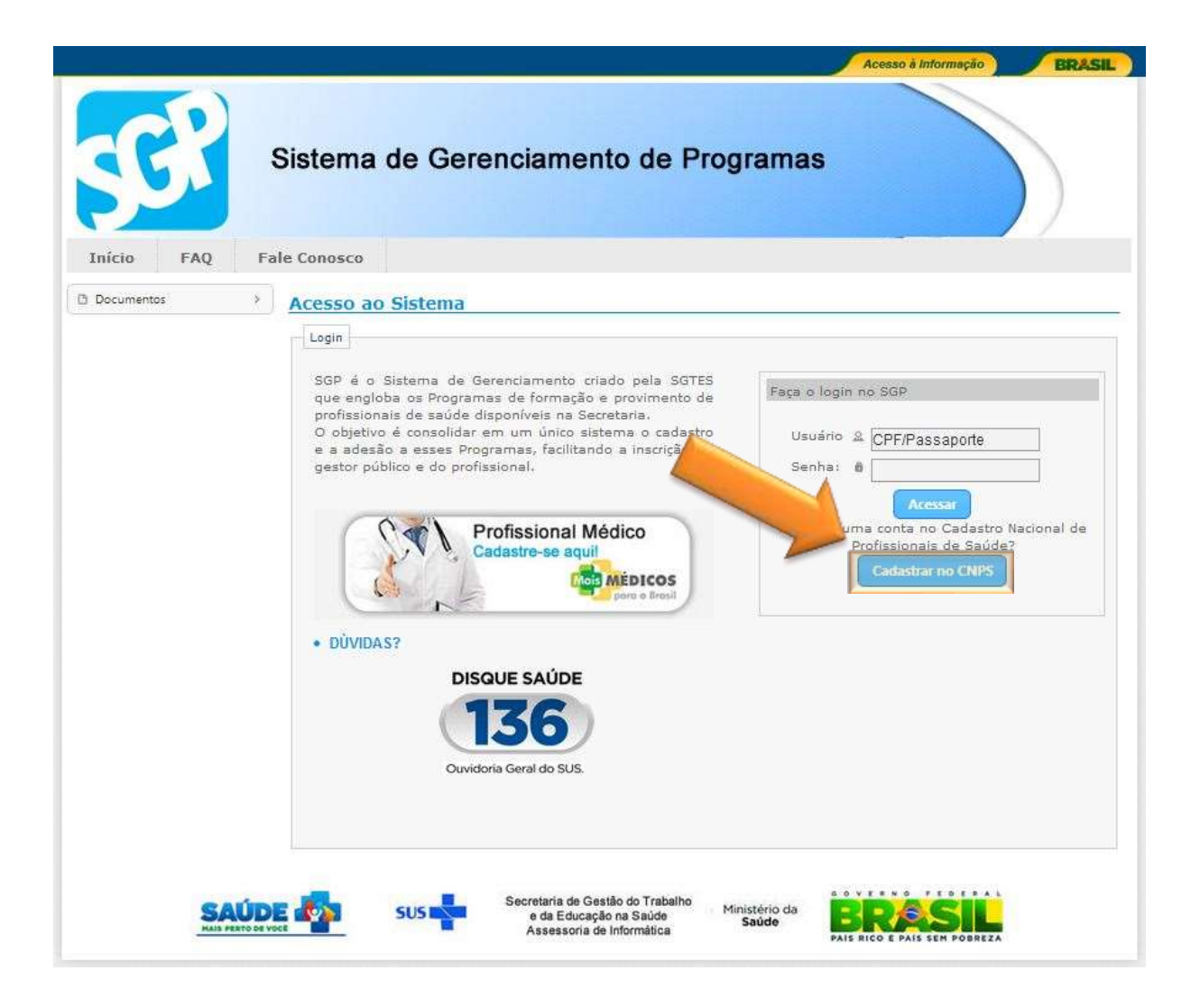

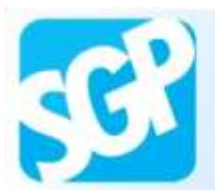

Sistema de Gerenciamento de Programas

#### **2ª Orientação**.

Leia as informações contidas na tela e selecione o botão "Cadastrar no CNPS".

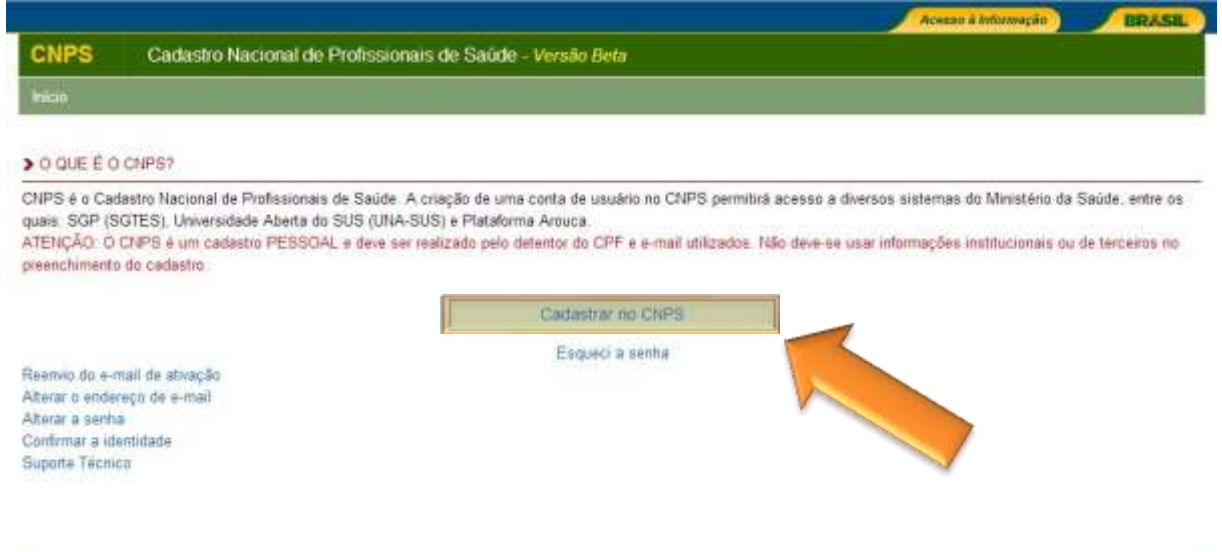

SGTES / Ministério da Saúde - Acesso para administrad

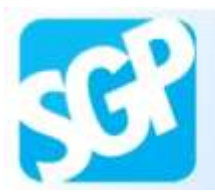

Preencha o campo CPF e selecione o botão "Verificar CPF".

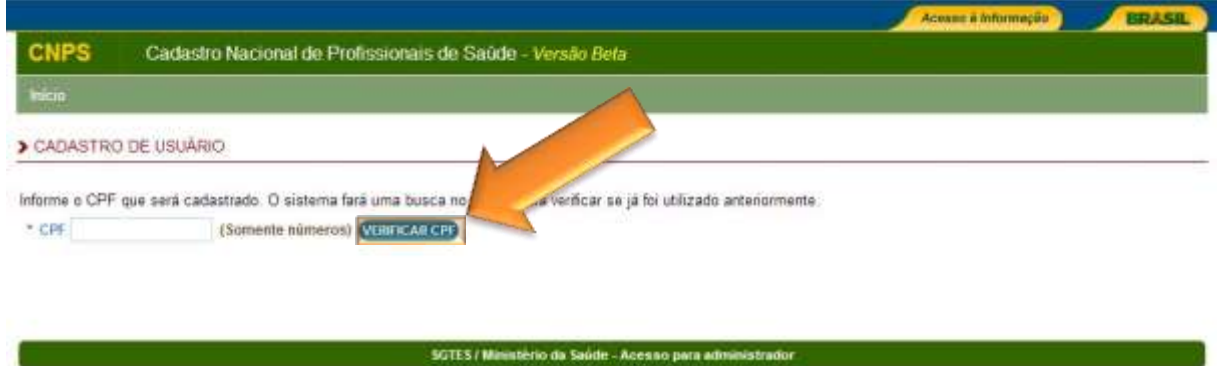

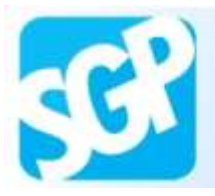

Leia atentamente o aviso, preencha os dados pessoais para o cadastro e selecione o botão "Salvar".

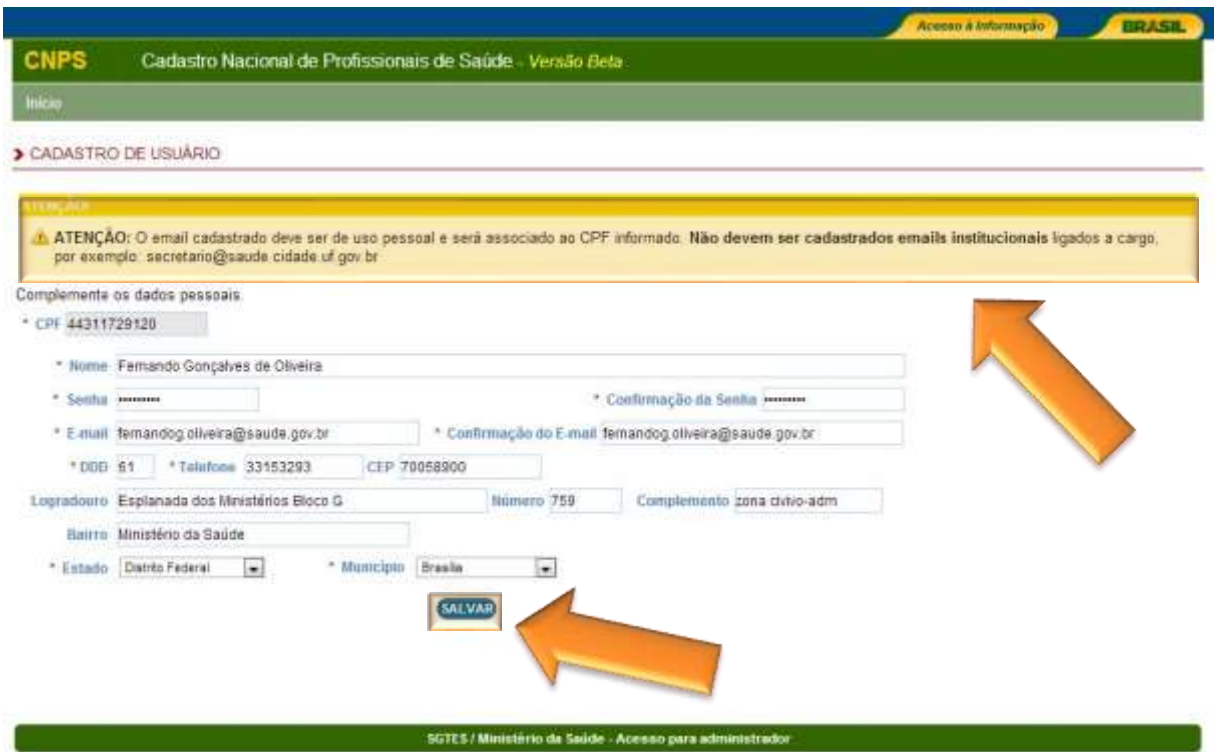

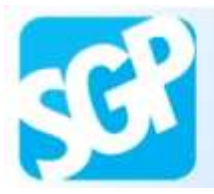

Leia atentamente as informações e confira seus dados.

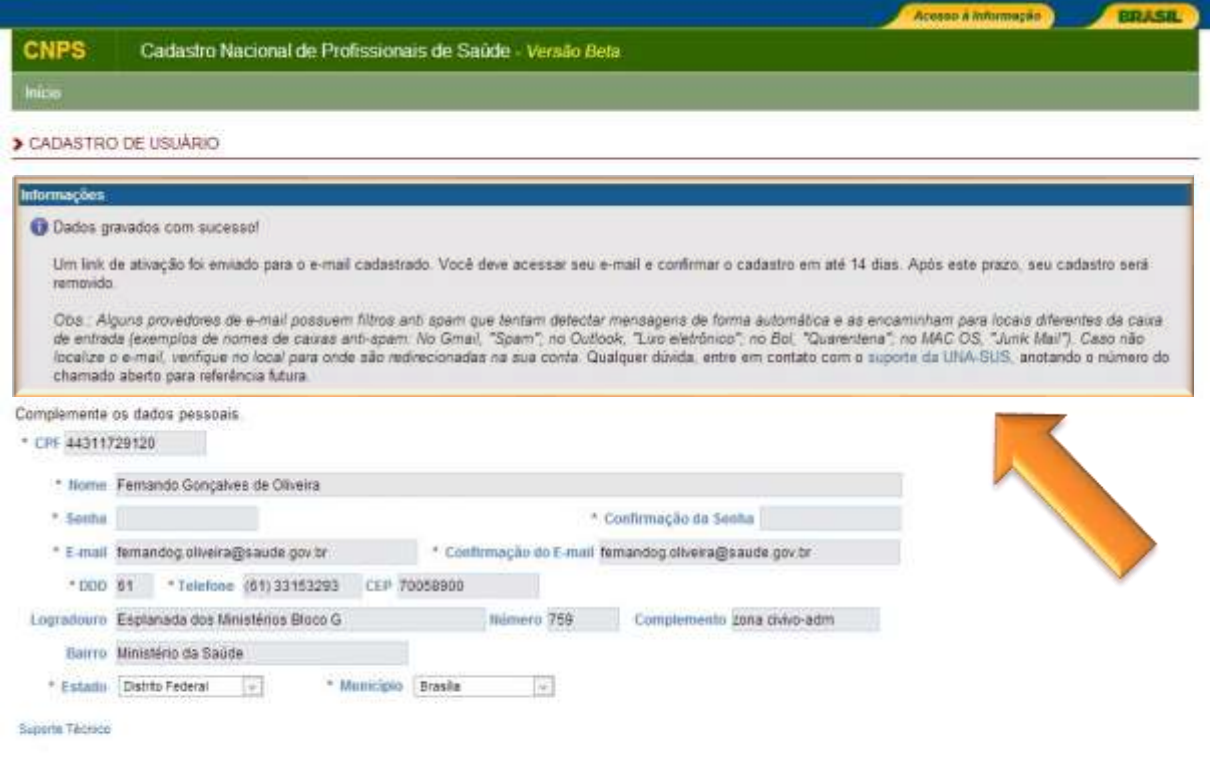

SGTES / Ministèrio da Saúde - Acesso para administrador

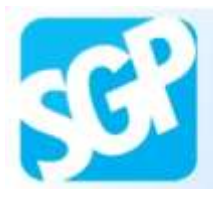

Sistema de Gerenciamento de Programas

#### **6ª Orientação**.

Leia atentamente as informações e selecione o link para validar o cadastro.

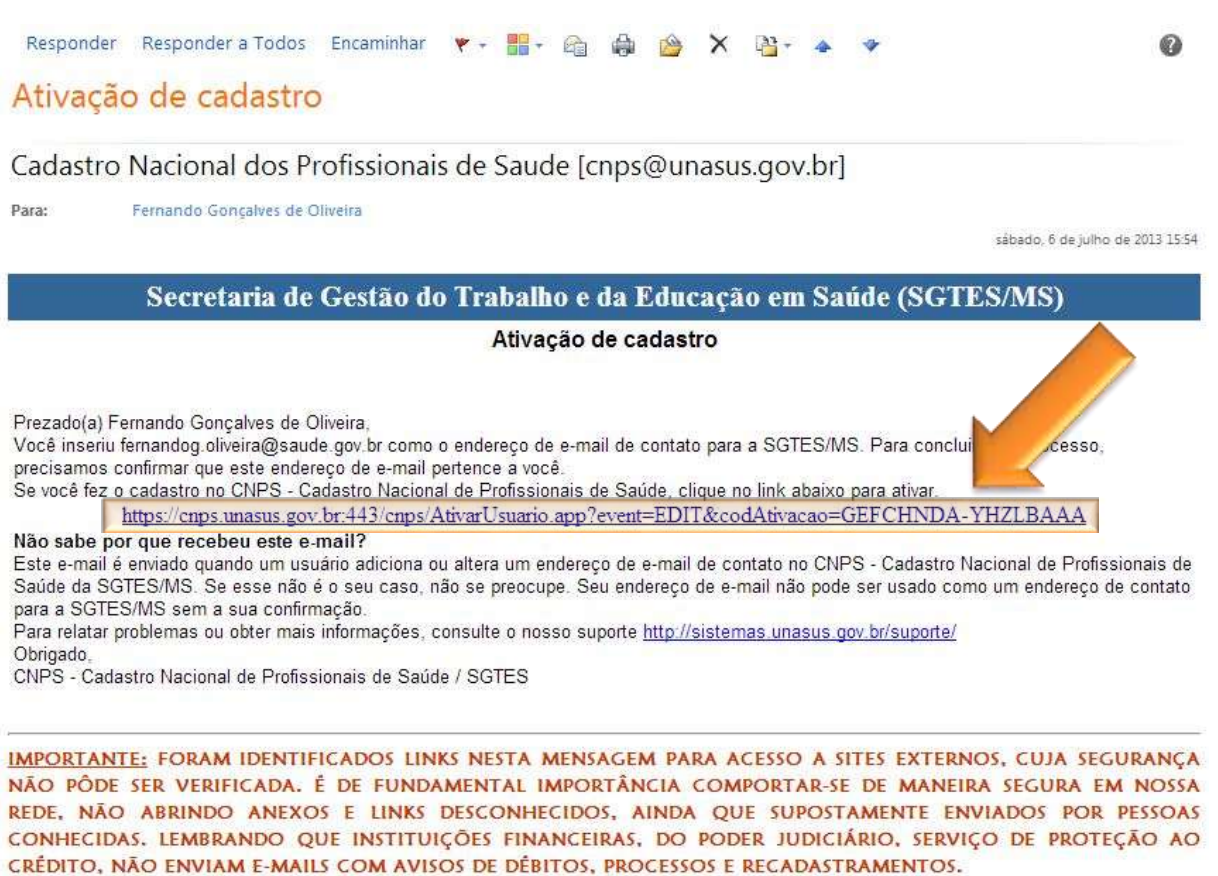

EM CASO DE DÚVIDA, CONTATE A CENTRAL DE ATENDIMENTO AO USUÁRIO.

ADMINISTRAÇÃO DA REDE MSNET

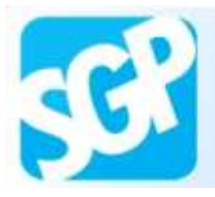

Leia as informações contidas na tele e selecione o link que o redirecionará a ao acesso do sistema Mais Médico.

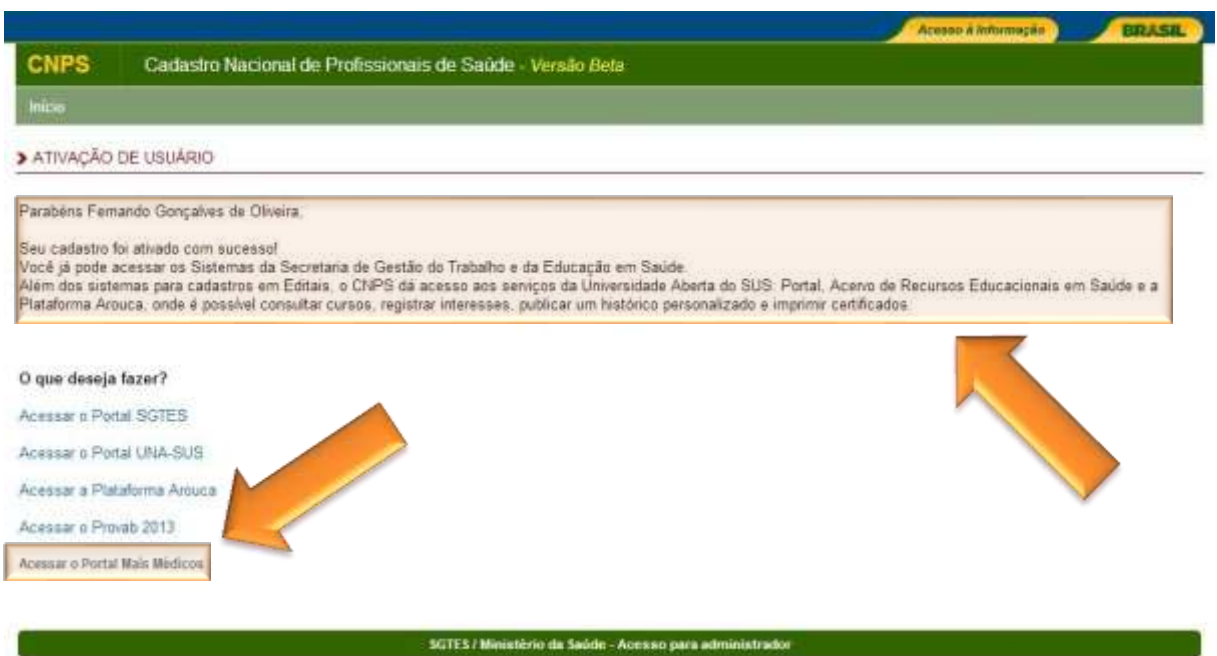

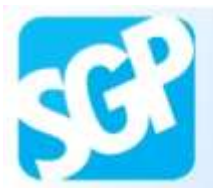

Preencha os campos Usuário e Senha e selecione o botão "Acessar".

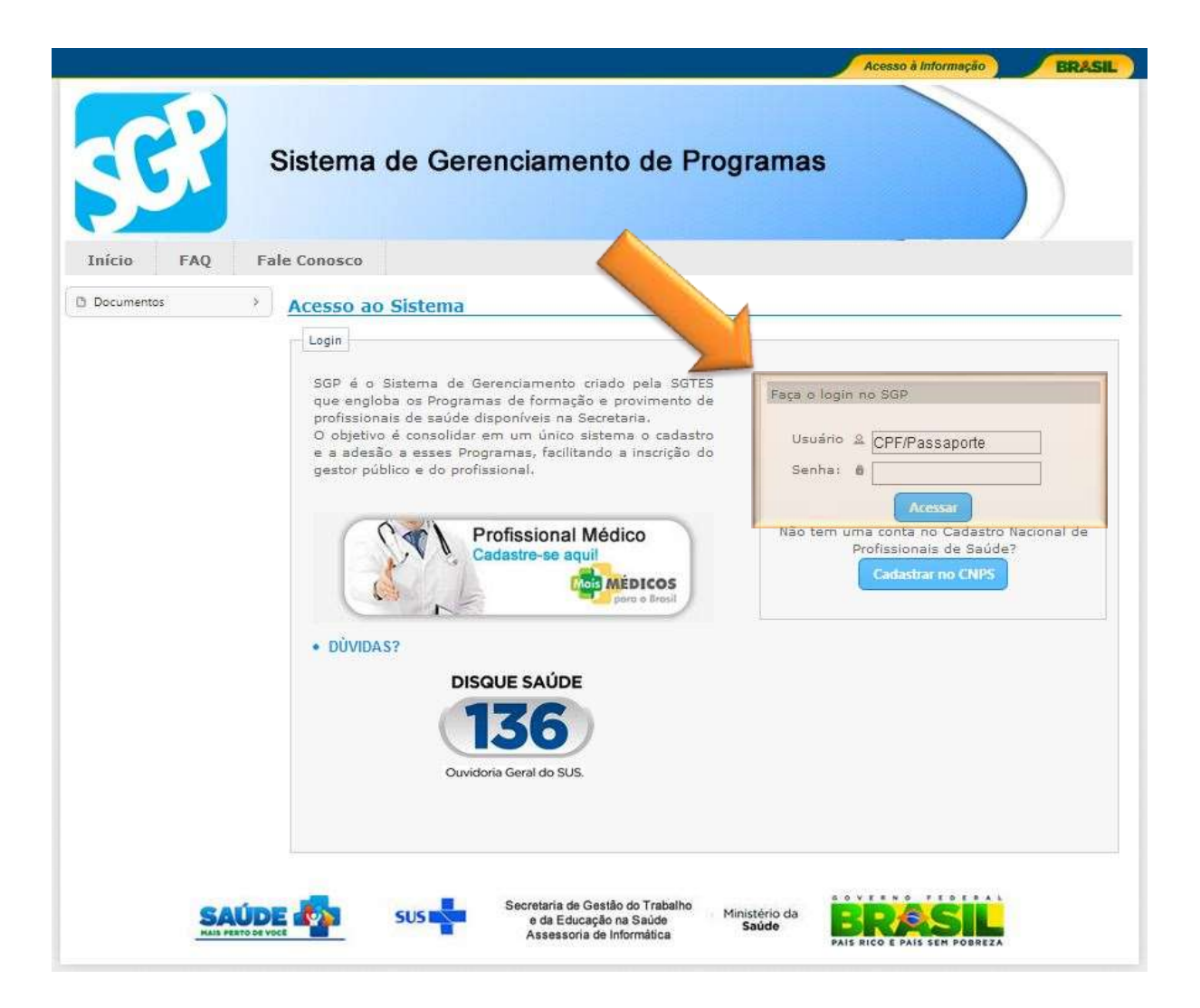

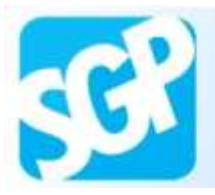

Selecione o programa Mais Médicos.

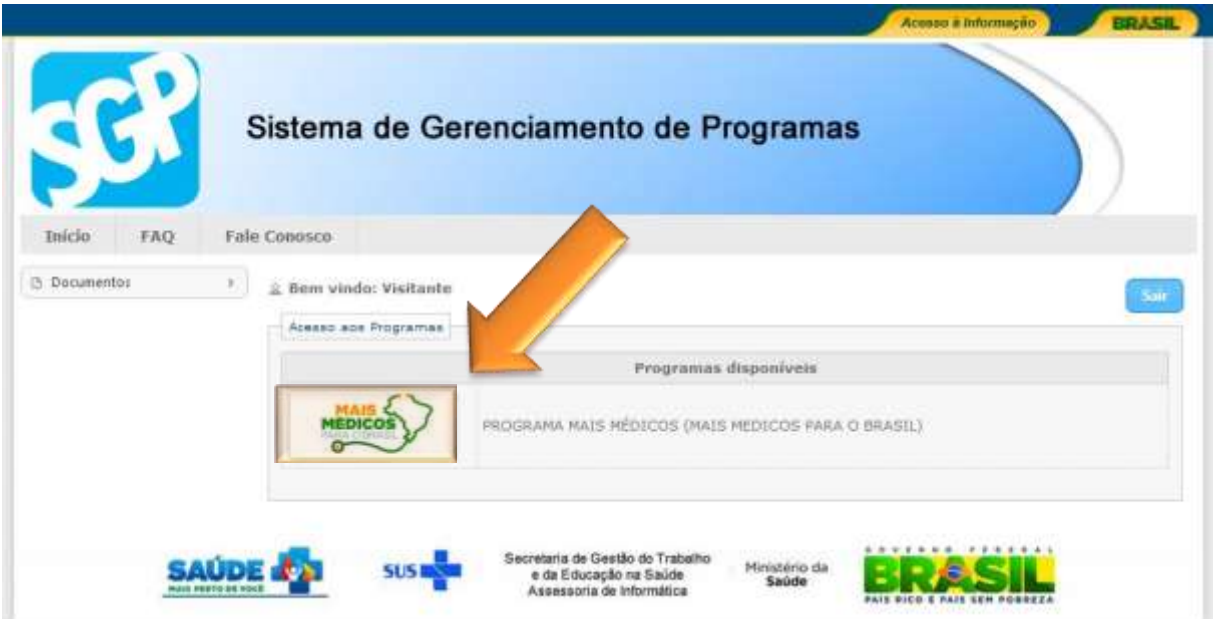

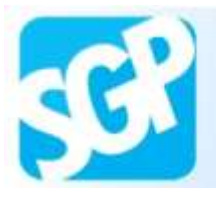

Selecione a imagem referente ao perfil que deseja realizar o cadastro, no caso o de Gestor Municipal de Saúde.

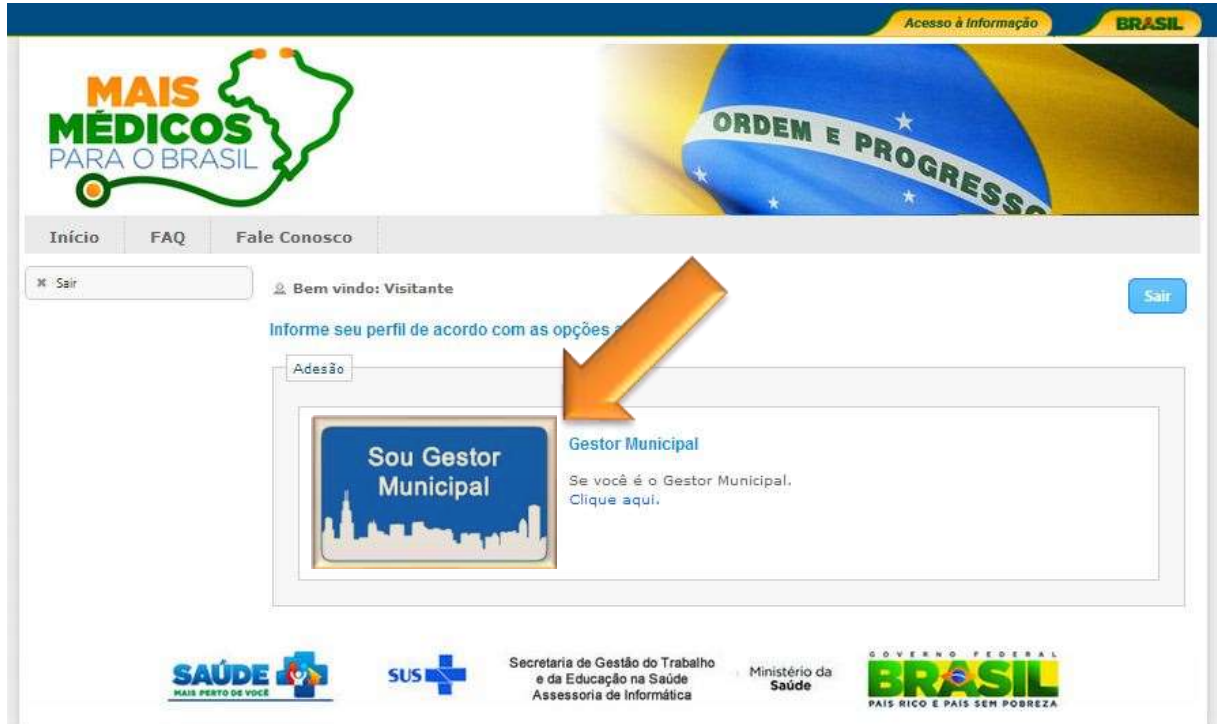

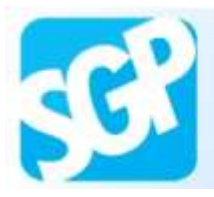

Selecione o campo "Estado", "Município" e preencha o campo CNPJ da prefeitura, se o CNPJ coincidir com o vinculado ao município o sistema exibirá o botão "Continuar". Selecione o mesmo para avançar.

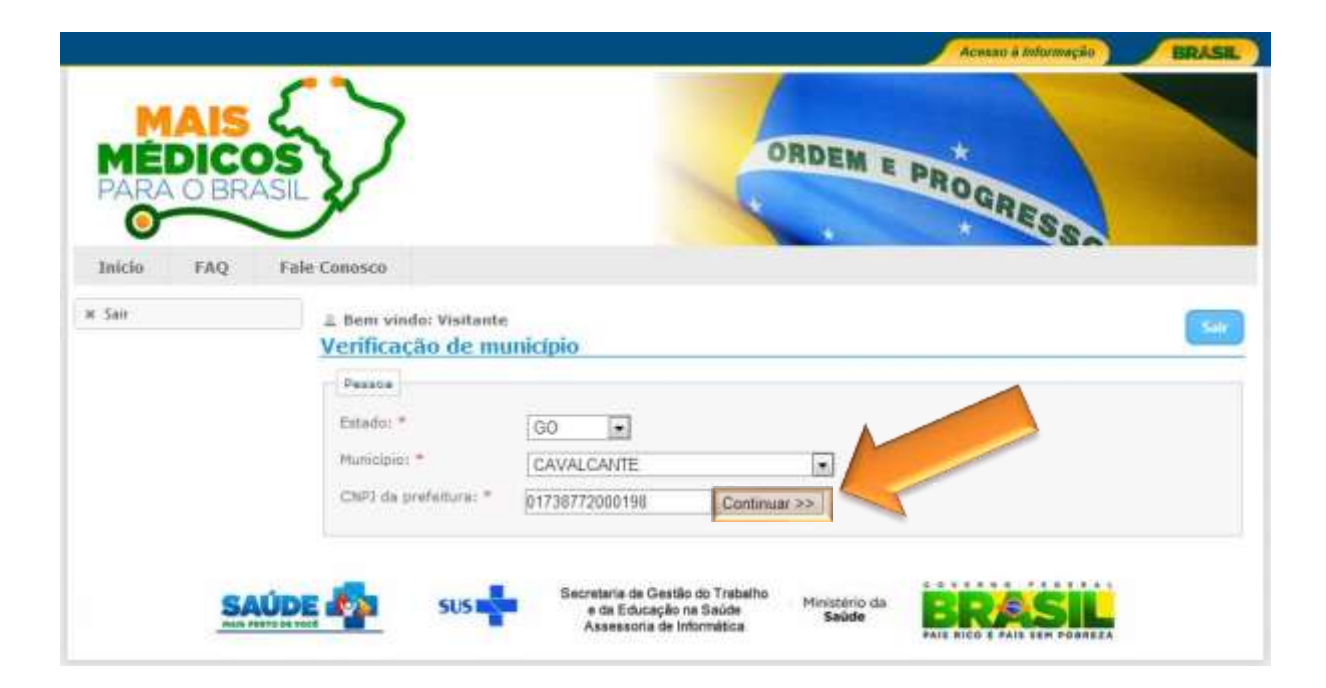

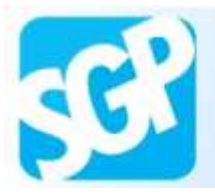

Preencha os dados e selecione o botão "Salvar".

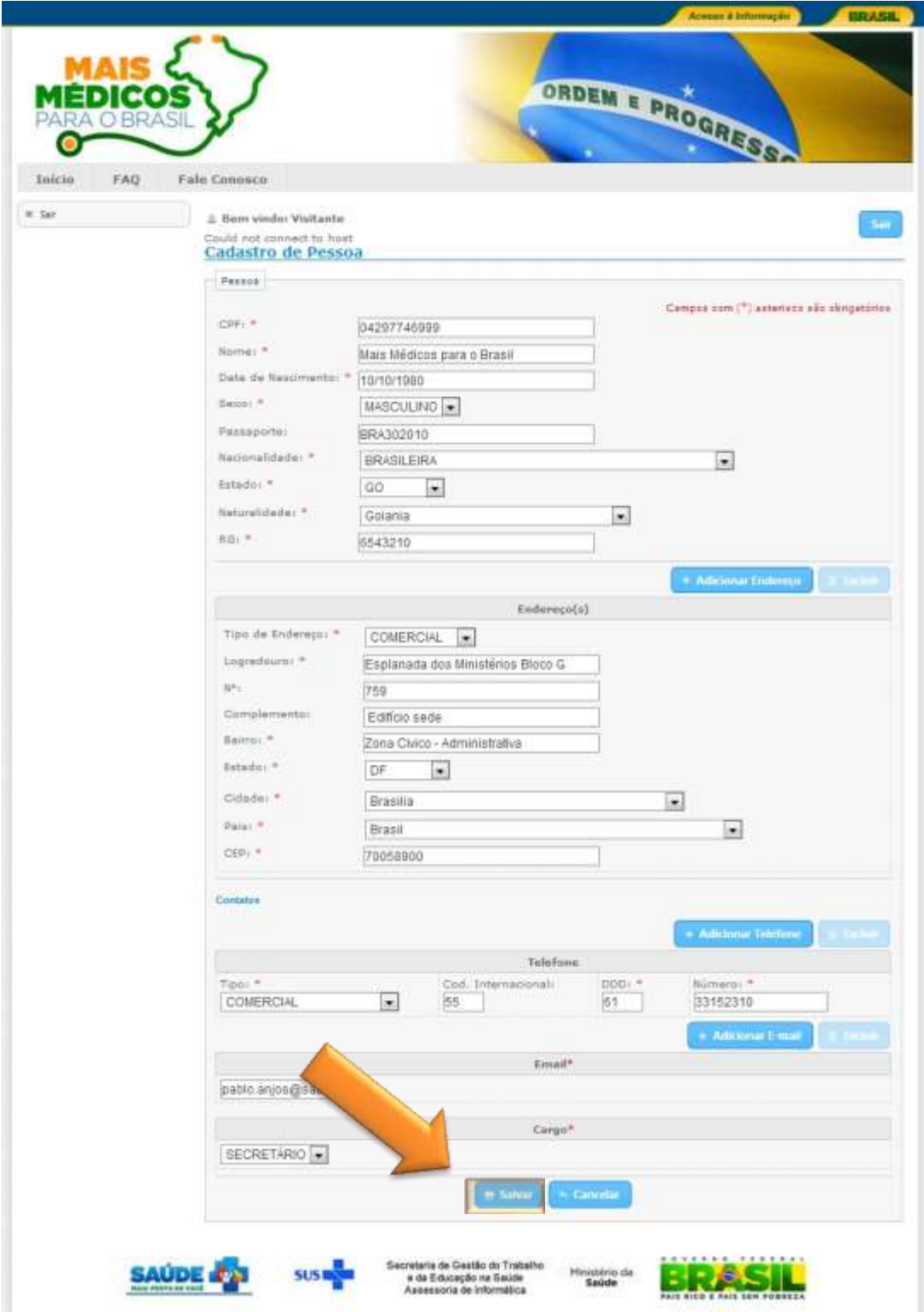

Secretaria de Gestão do Trabalho e da Educação na Saúde - SGTES Assessoria de Informática

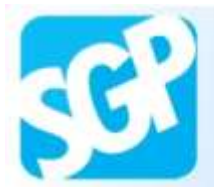

Sistema de Gerenciamento de Programas

# **13ª Orientação**.

Selecione o botão "ok".

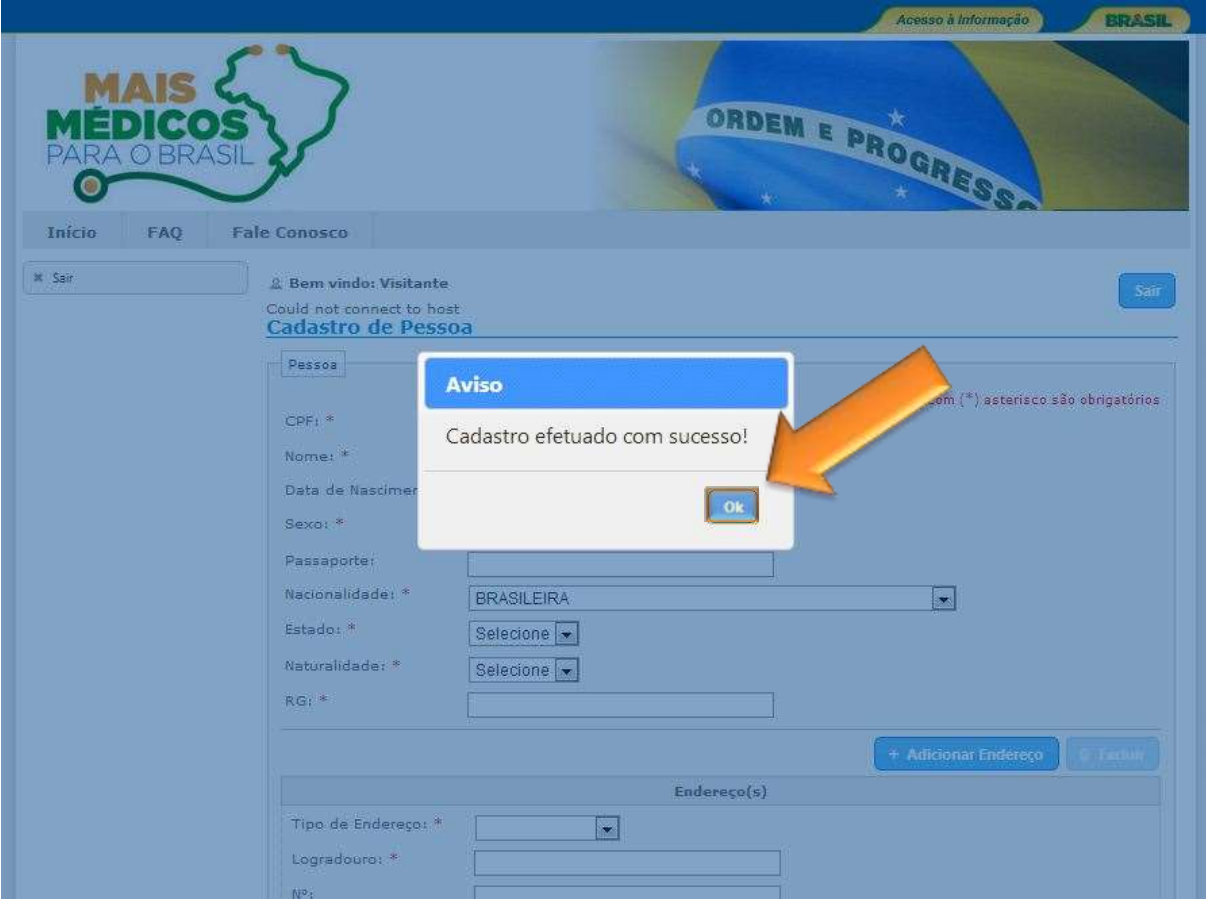

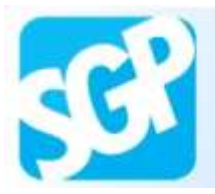

Selecione o botão "Cadastrar Município".

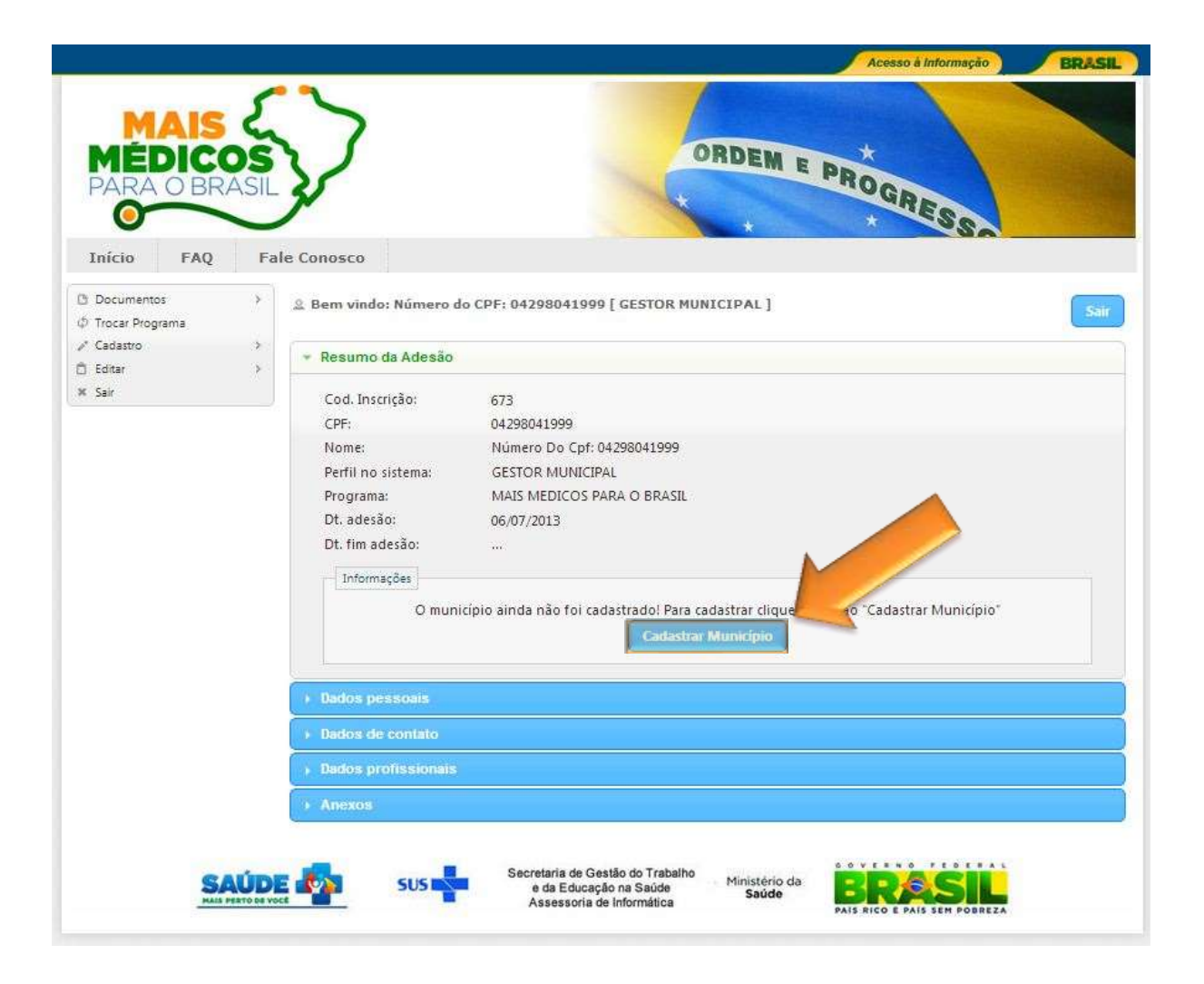

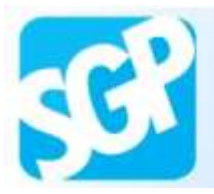

Preencha os dados e selecione o botão "Adicionar".

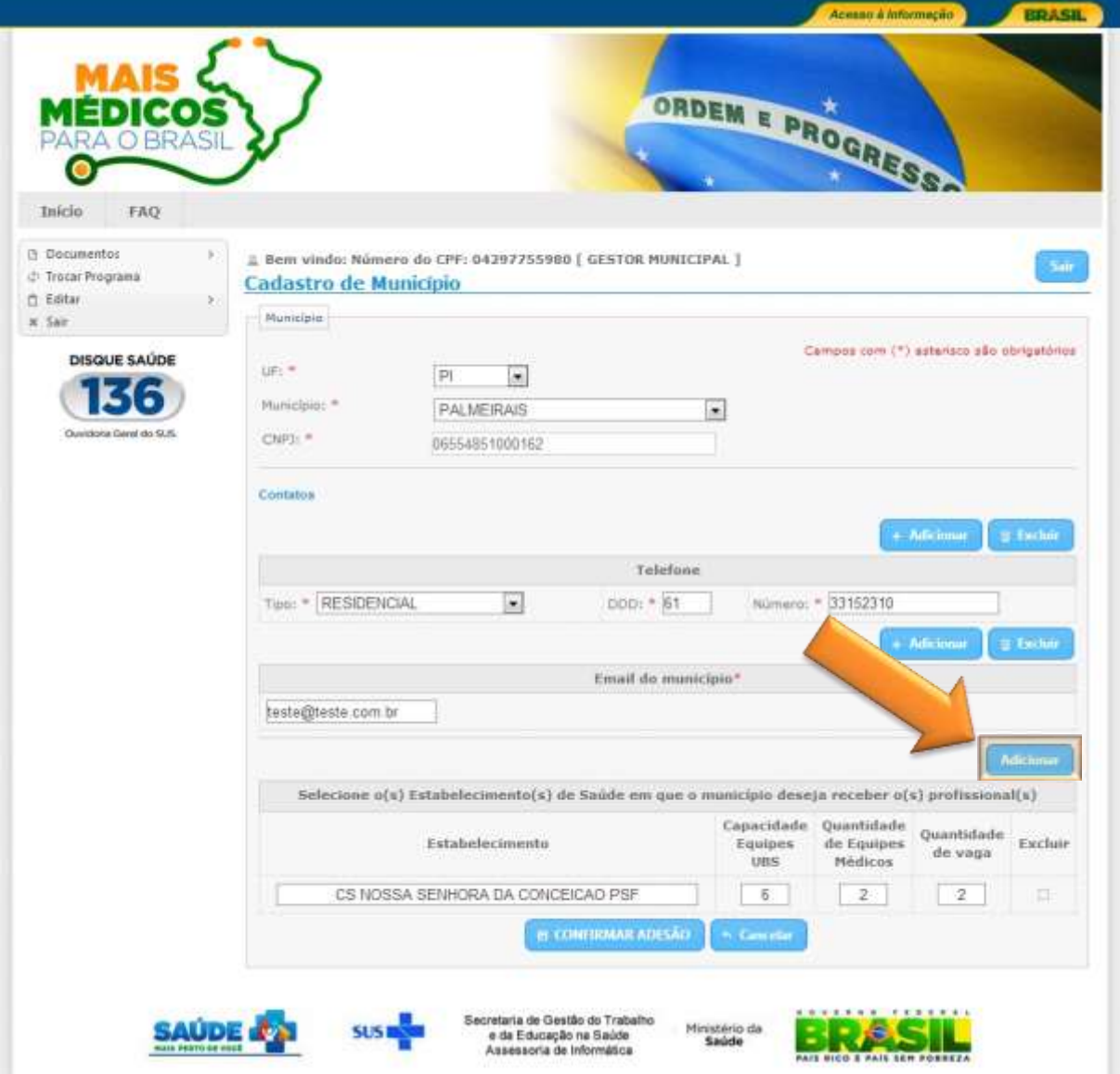

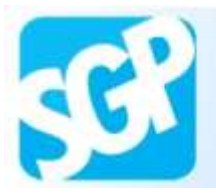

Selecione o campo "Estabelecimento".

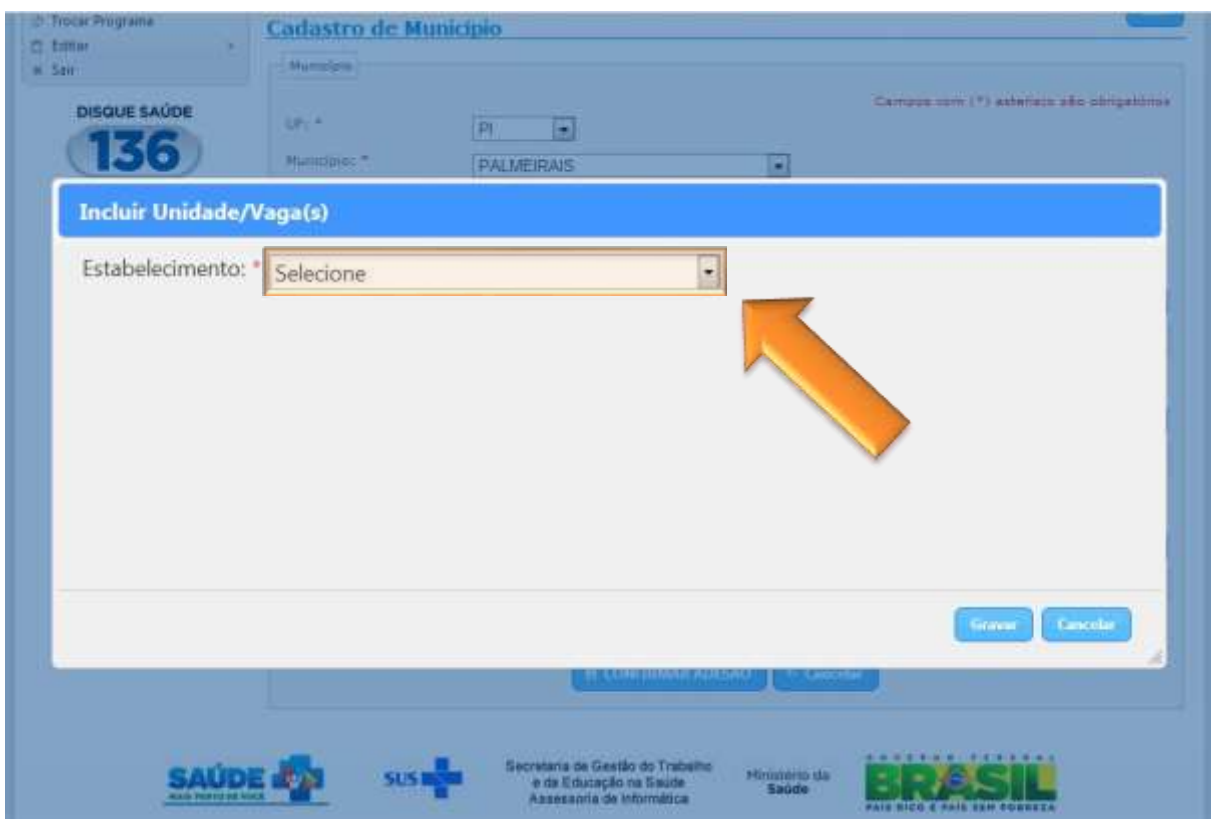

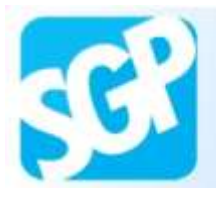

Leia as informações e confirme a se quantidade de médicos referente a esta UBS está correta ou não.

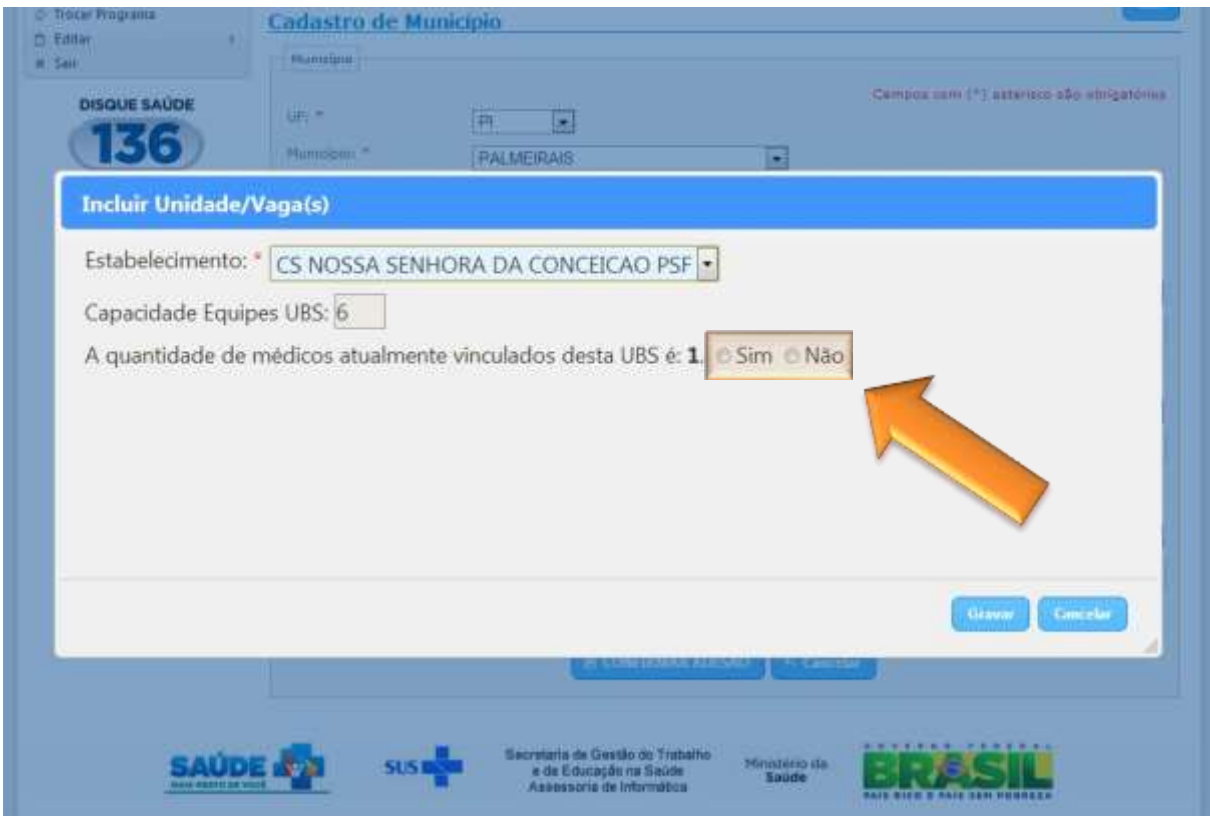

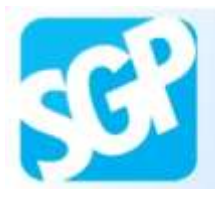

Caso a opção escolhida seja a afirmativa, insira a quantidade de vagas de profissionais que deseja receber em seu município.

Lembrando que a soma da quantidade de médicos com quantidade de vagas preenchida não deve ultrapassar a capacidade de equipes da UBS.

Selecione o botão "Gravar".

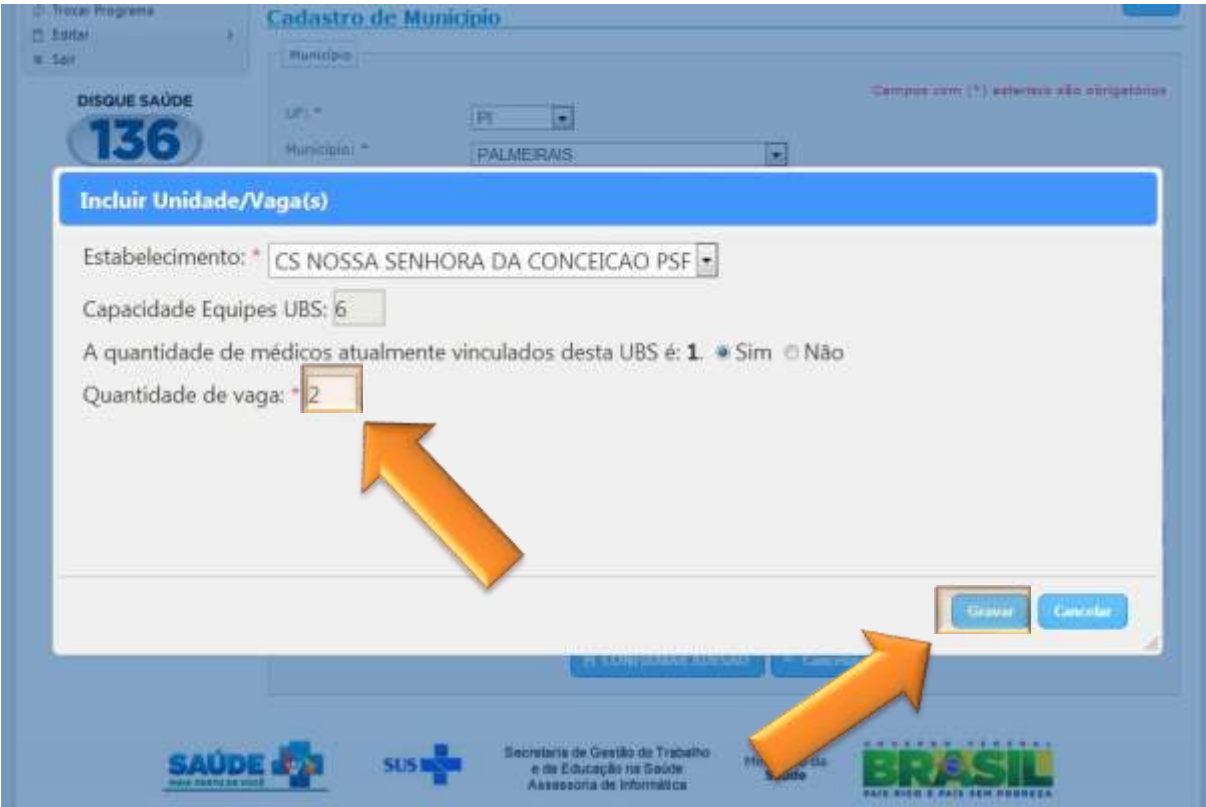

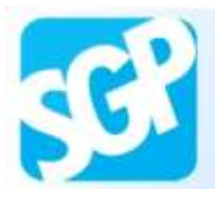

Caso a opção escolhida seja a negativa, insira a quantidade correta contida no CNES, em seguida insira a quantidade de vagas de profissionais que deseja receber em seu município.

Lembrando que a soma da quantidade de médicos com quantidade de vagas preenchida não deve ultrapassar a capacidade de equipes da UBS.

Selecione o botão "Gravar".

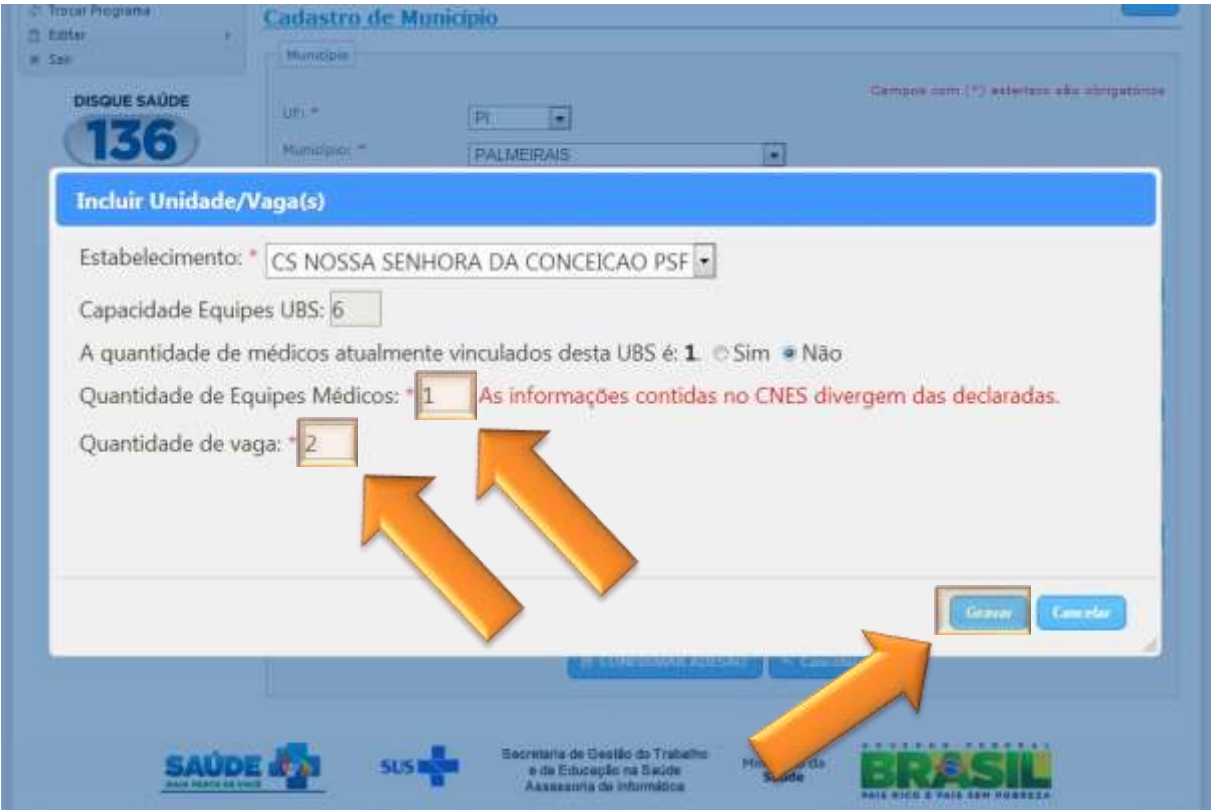

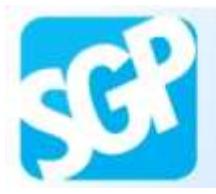

Confira o preenchimento dos dados e selecione o botão "Confirmar Adesão".

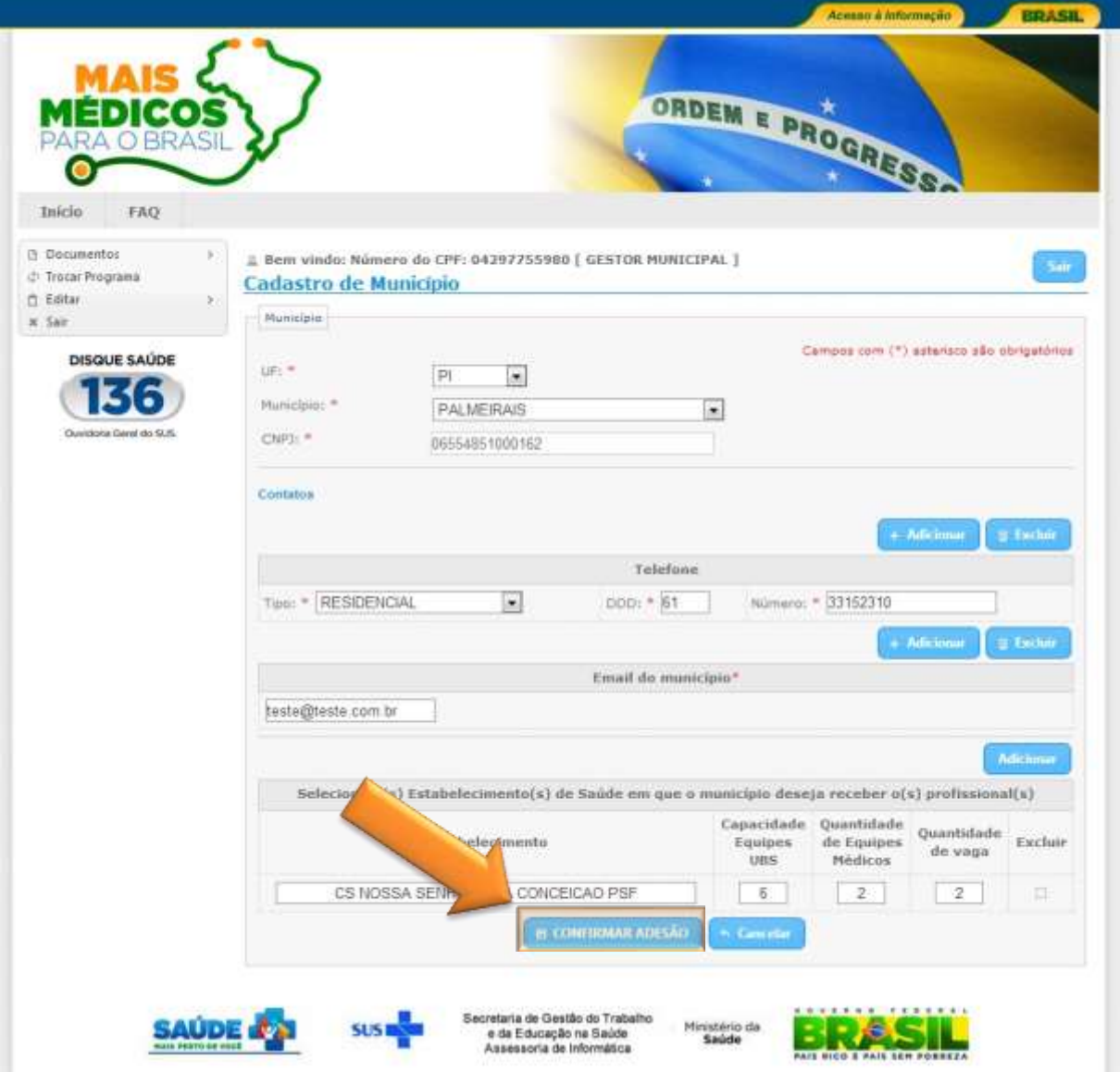

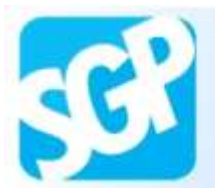

Selecione o botão "Cadastrar Coordenador".

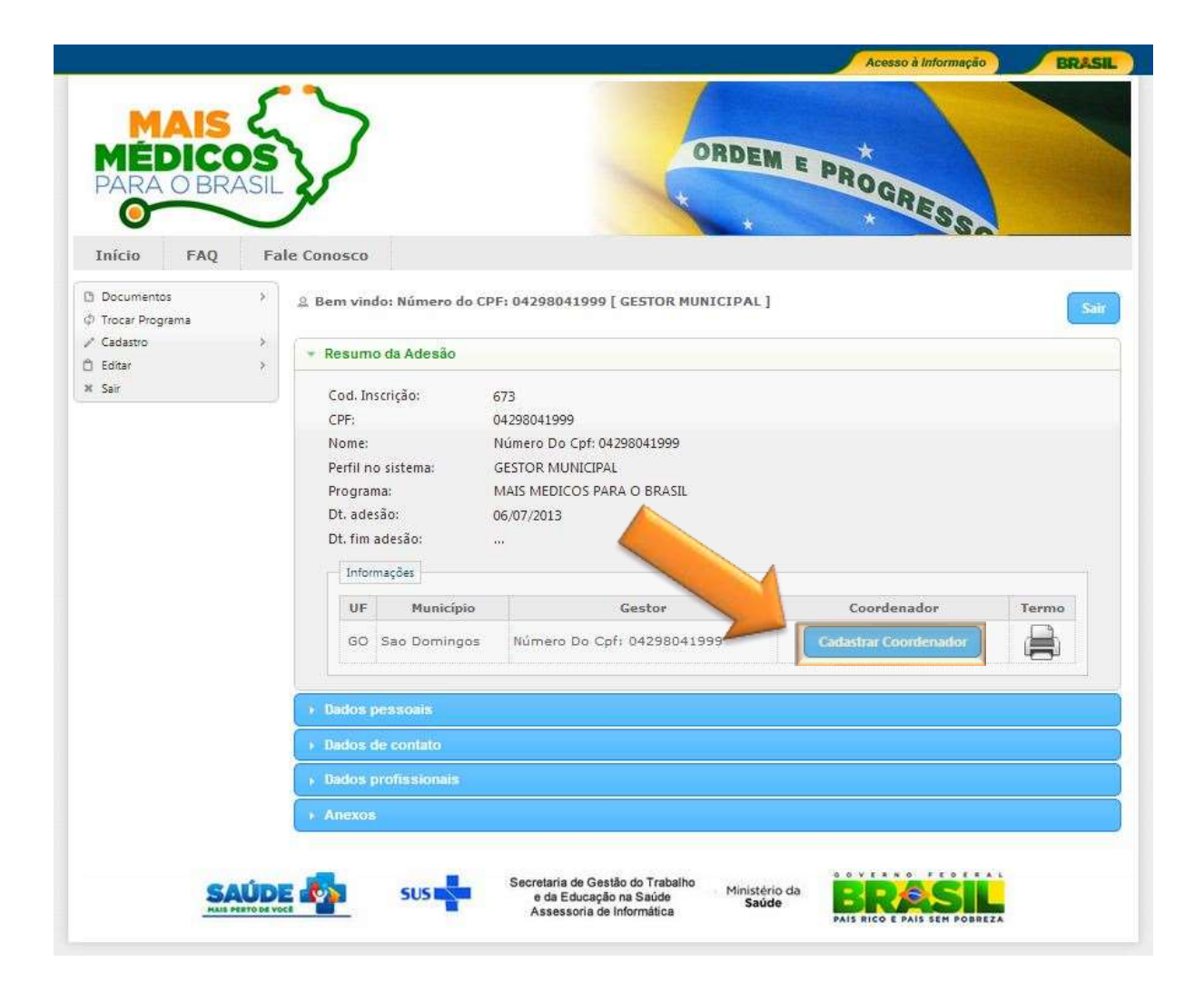

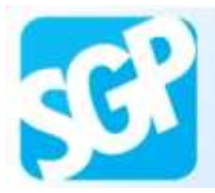

Preencha os dados e selecione o botão "Salvar".

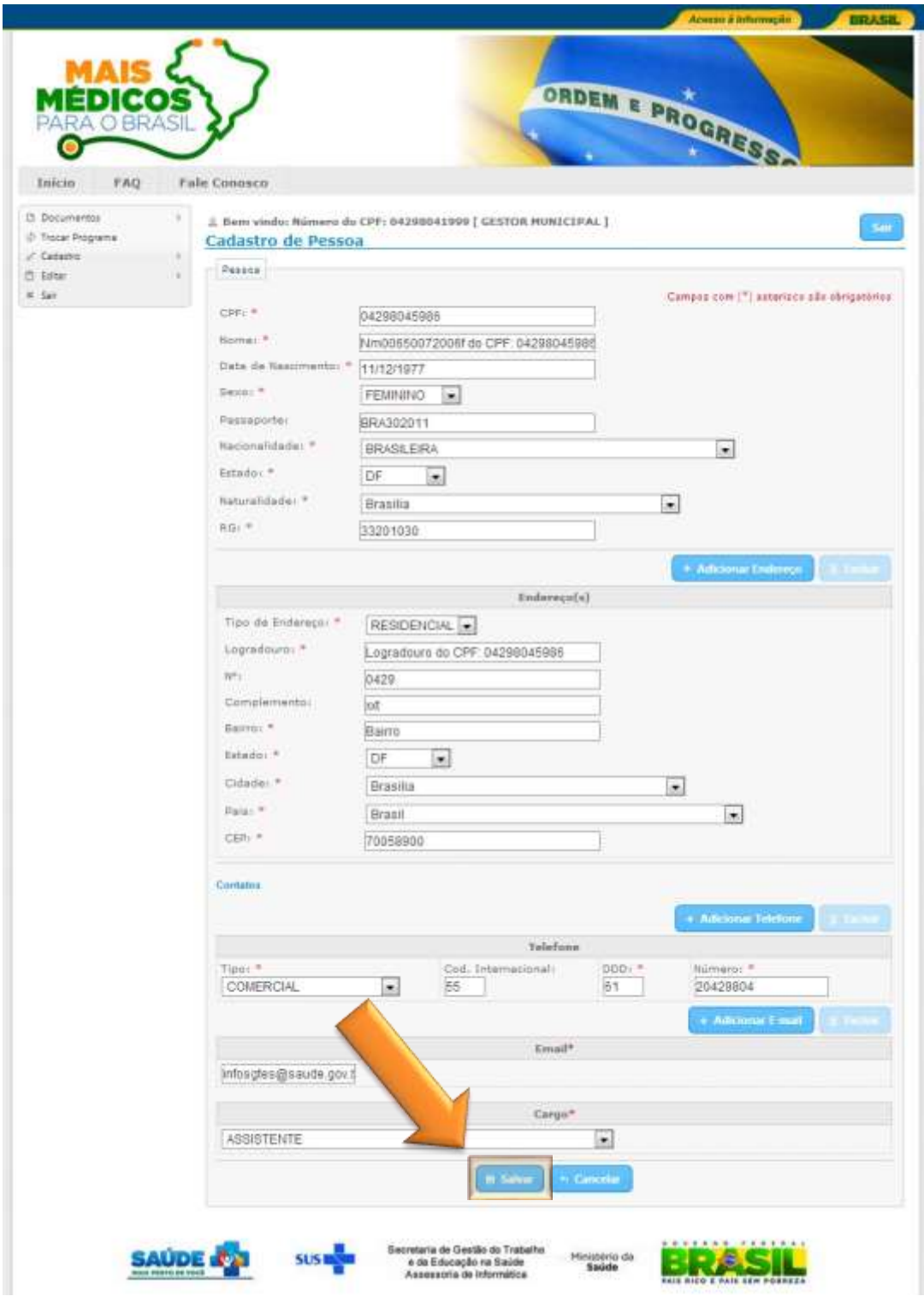

Secretaria de Gestão do Trabalho e da Educação na Saúde - SGTES Assessoria de Informática

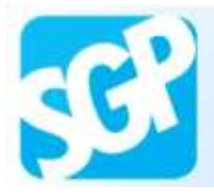

Sistema de Gerenciamento de Programas

# **23ª Orientação**.

Selecione o botão "ok".

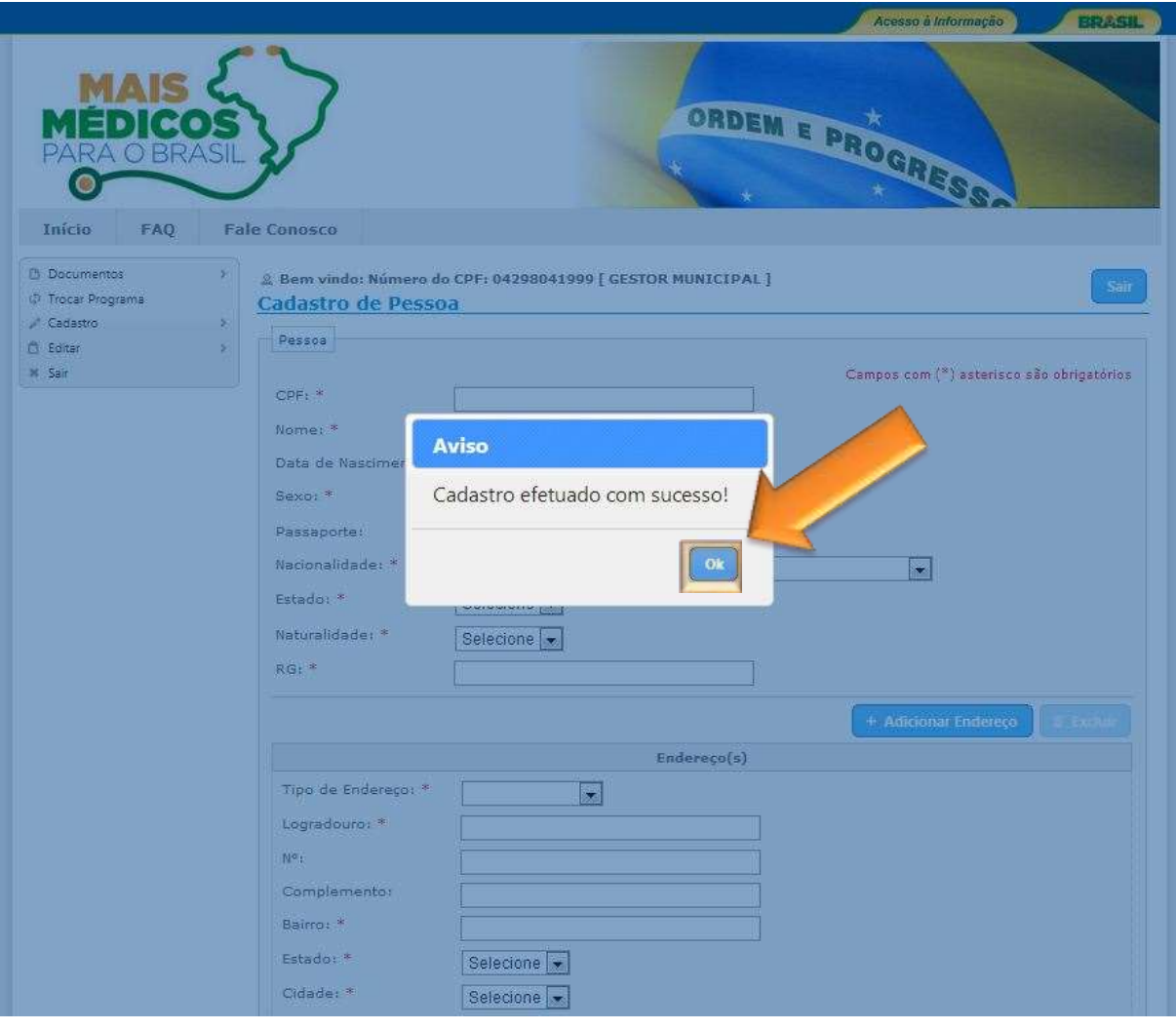

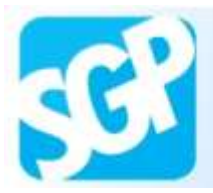

Selecione a imagem da impressão para imprimir o termo de compromisso.

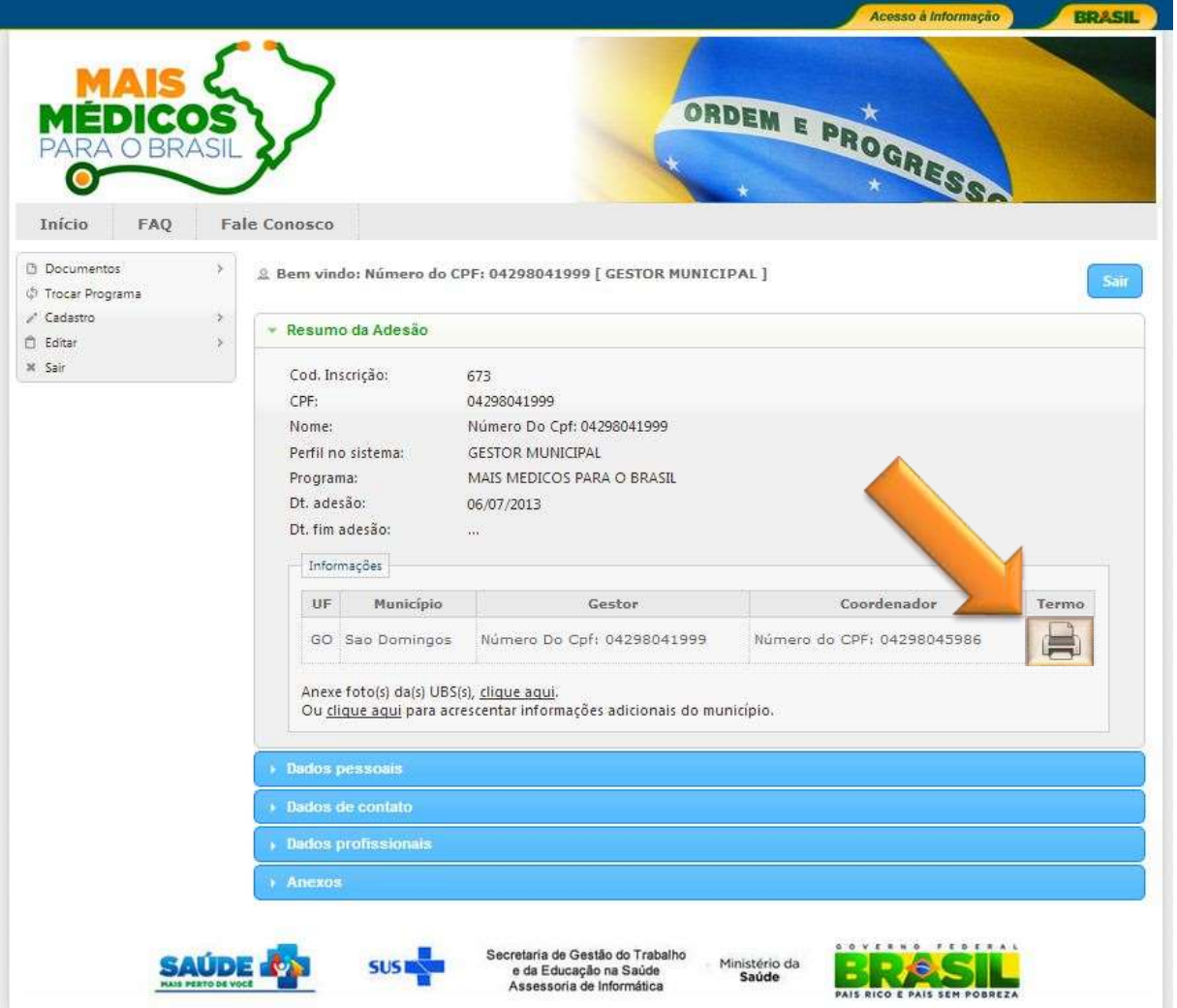

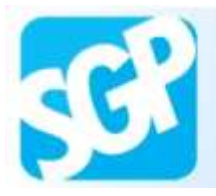

Leia o Termo de Adesão e Compromisso e se concordar selecione o botão "Li e Concordo".

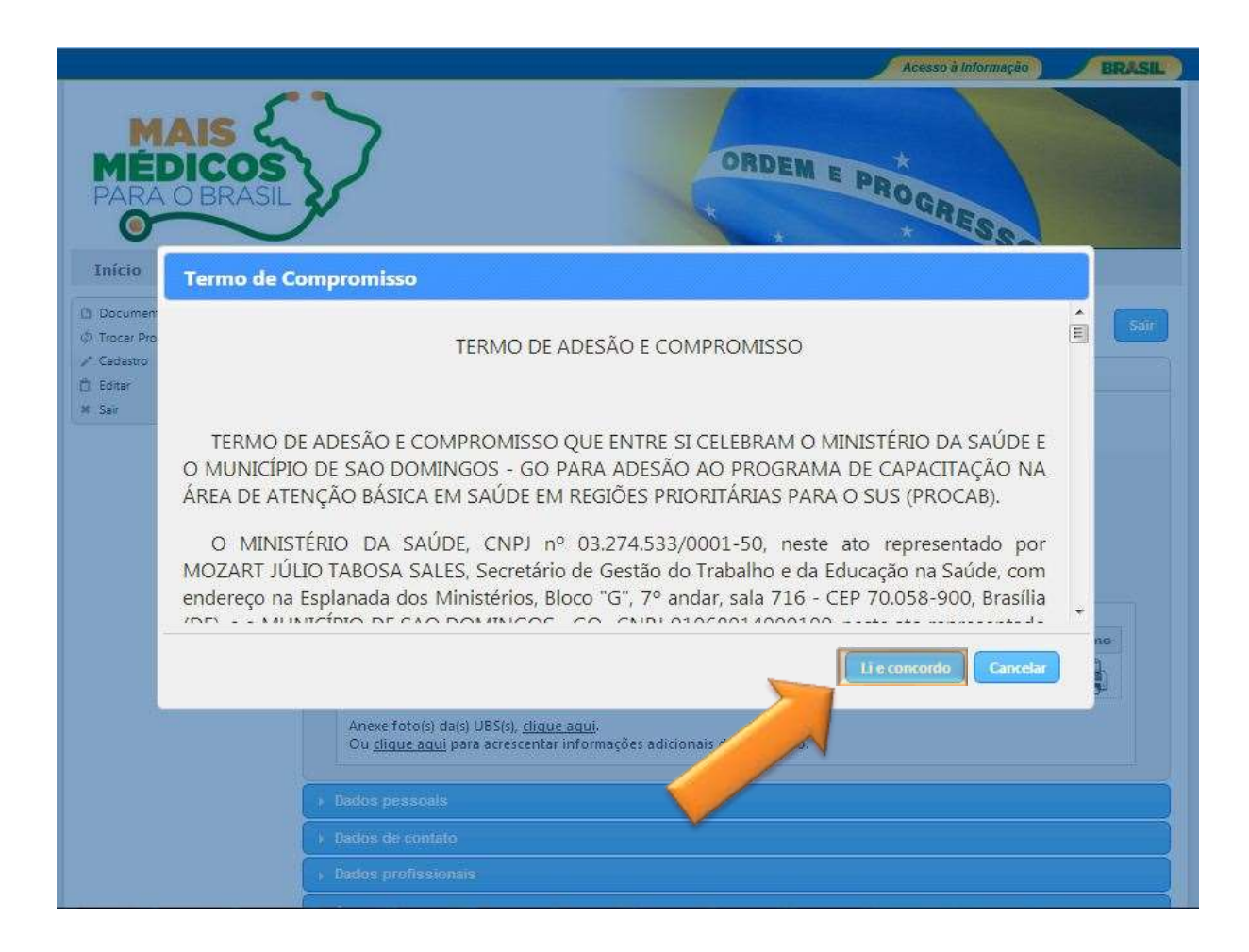

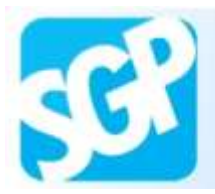

Defina o local onde deseja salvar o documento e selecione o botão "Salvar".

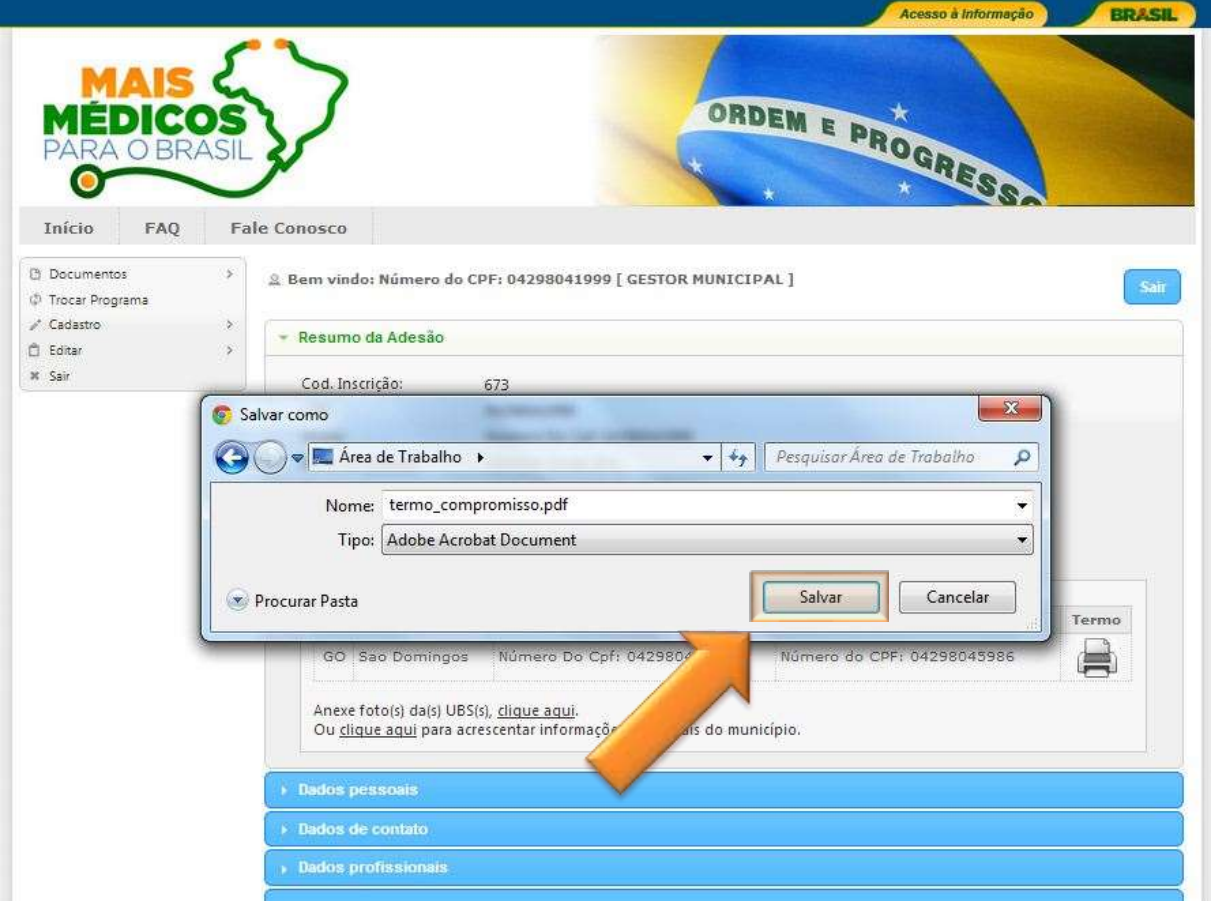

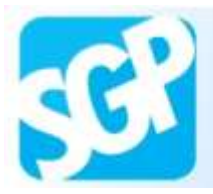

Anexe fotos da(s) UBS(s). Selecione o "Clique aqui".

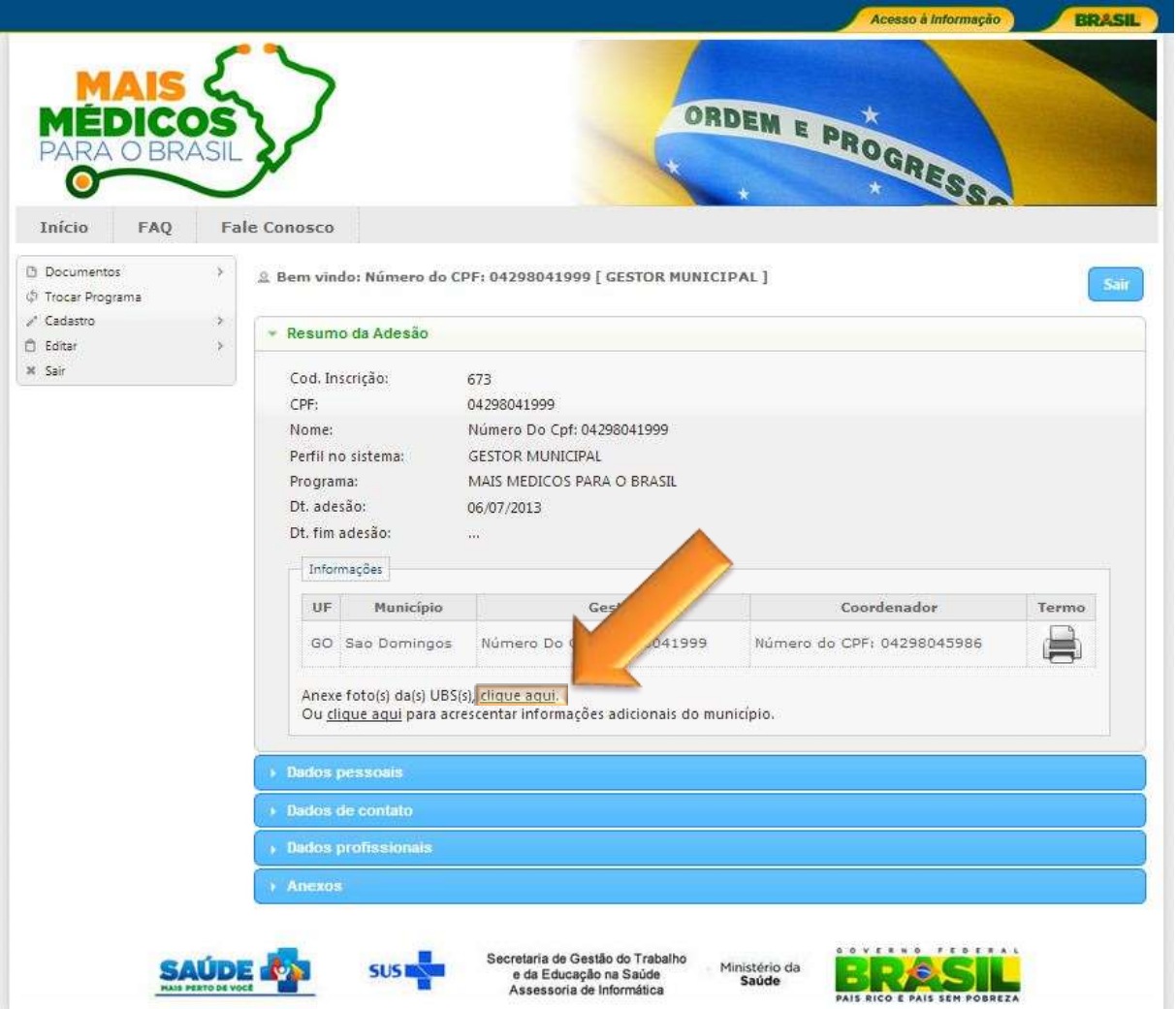

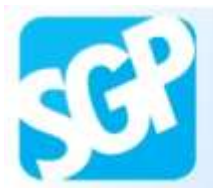

Selecione o "clique aqui".

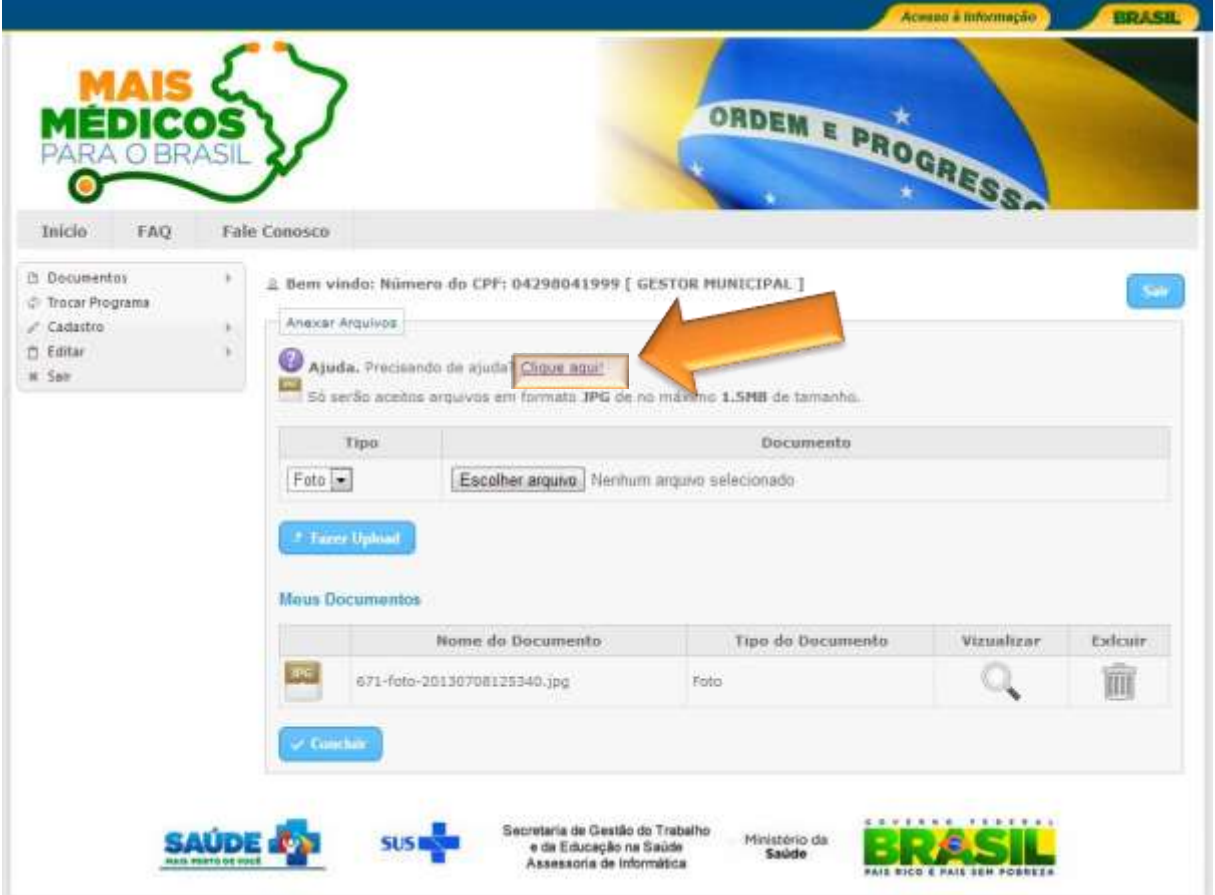

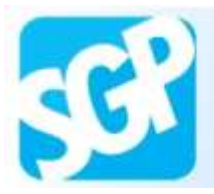

Leia as informações do Ajuda e selecione o botão "Fechar".

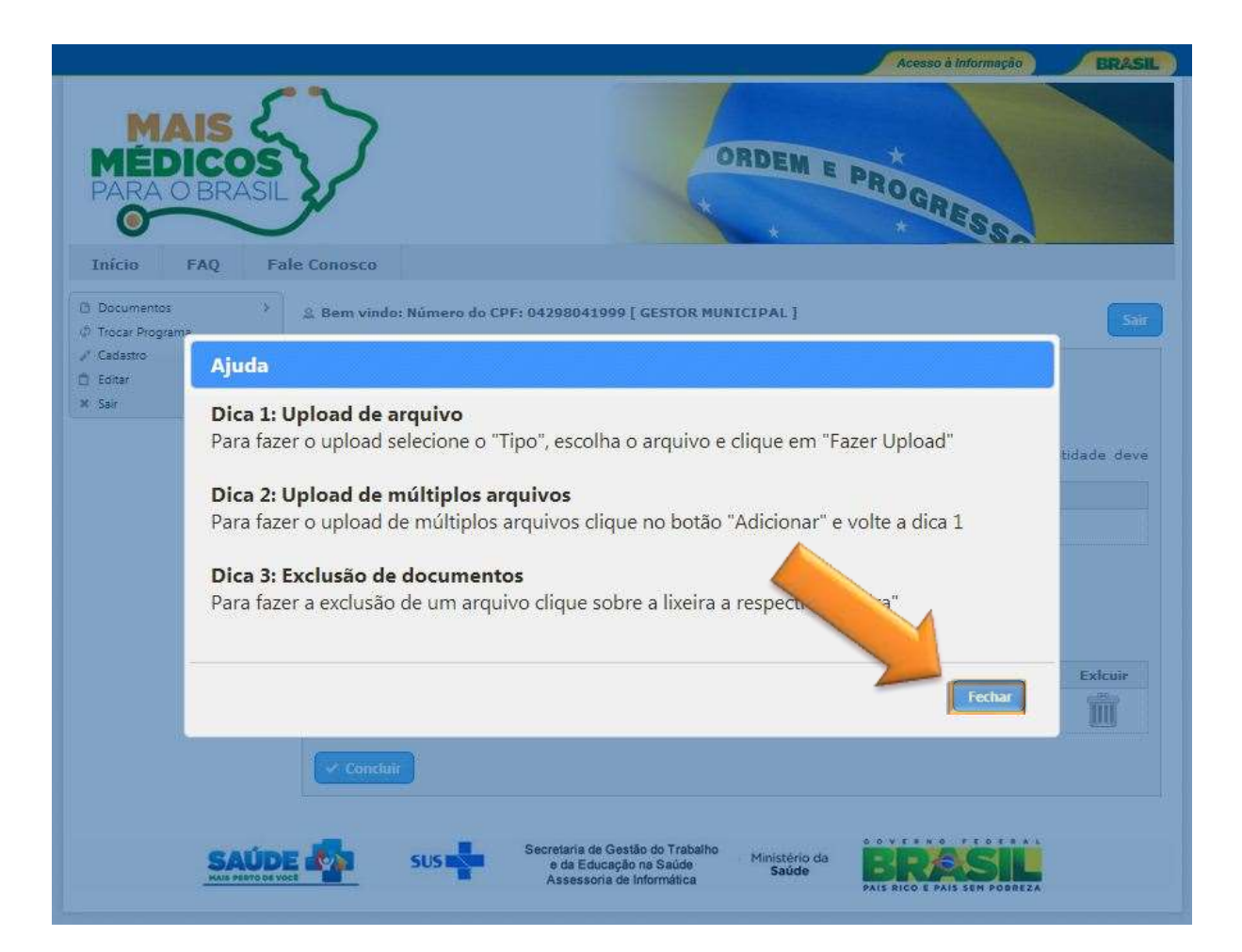

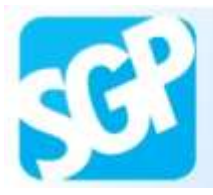

Selecione o tipo, escolha a imagem e selecione o botão "Fazer Upload".

Após upload das imagens selecione o botão "concluir".

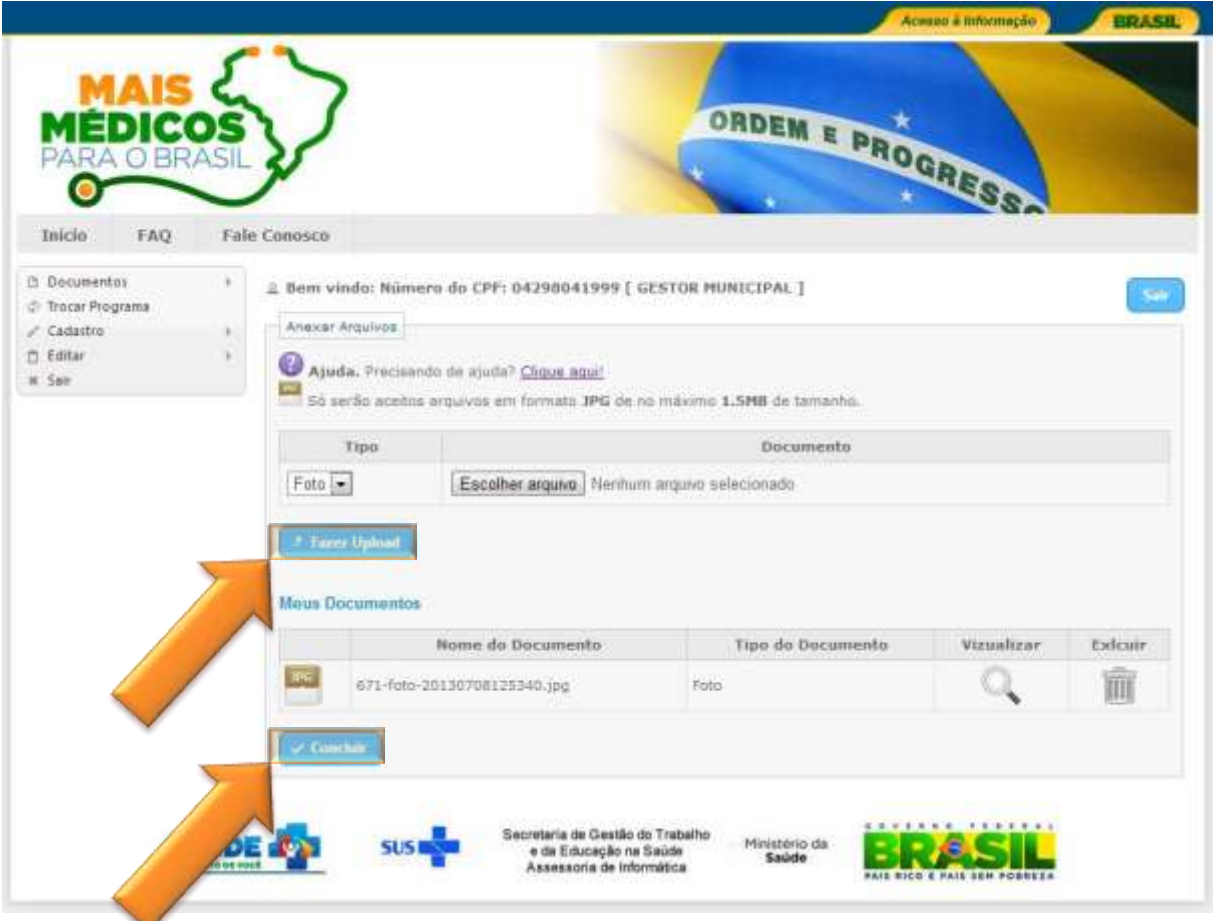

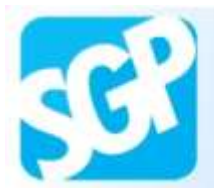

Selecione o "Clique aqui" para acrescentar informações referentes ao município.

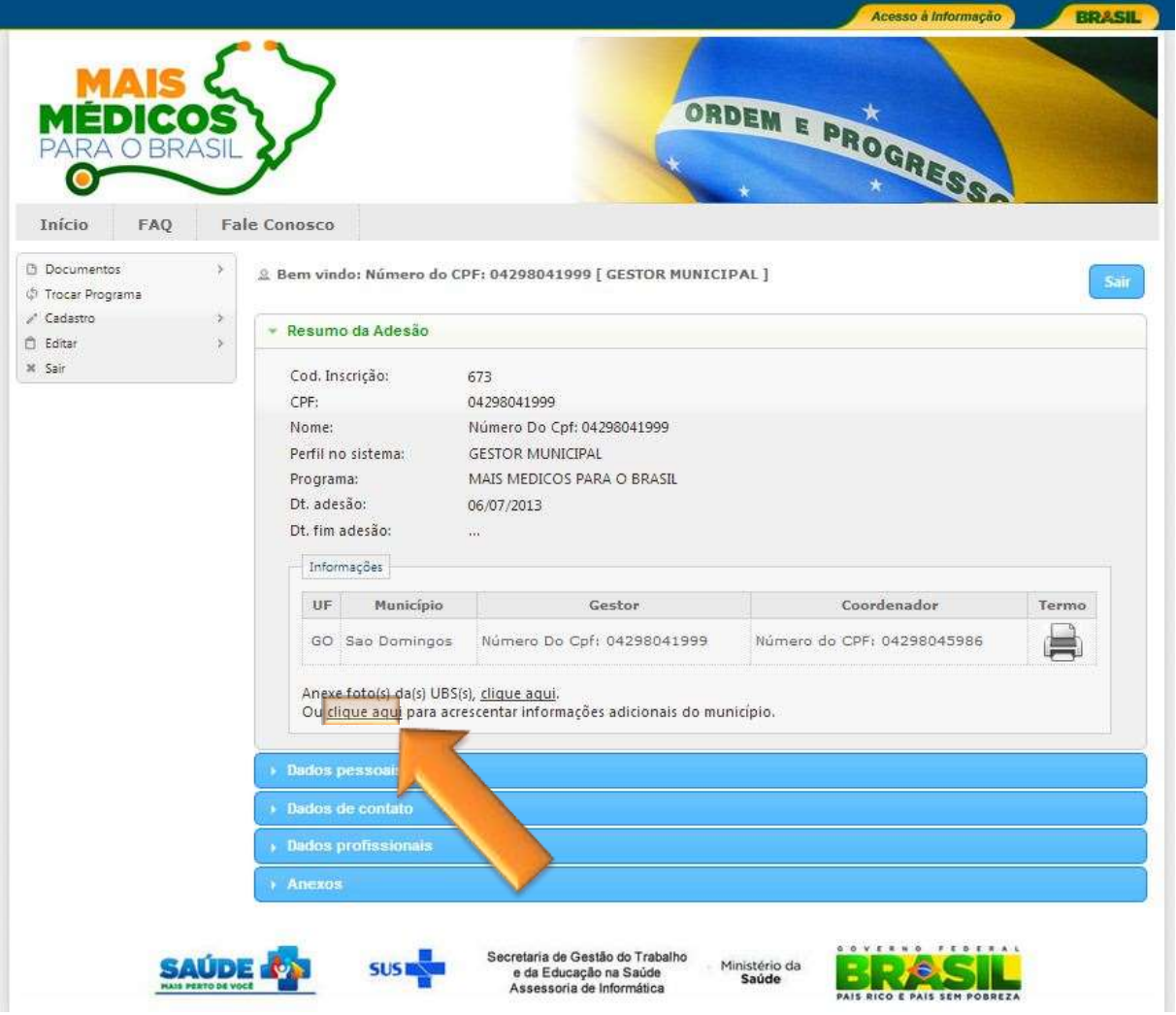

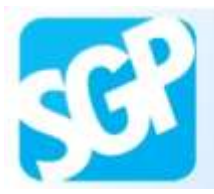

Preencha as informações e selecione o botão "Gravar".

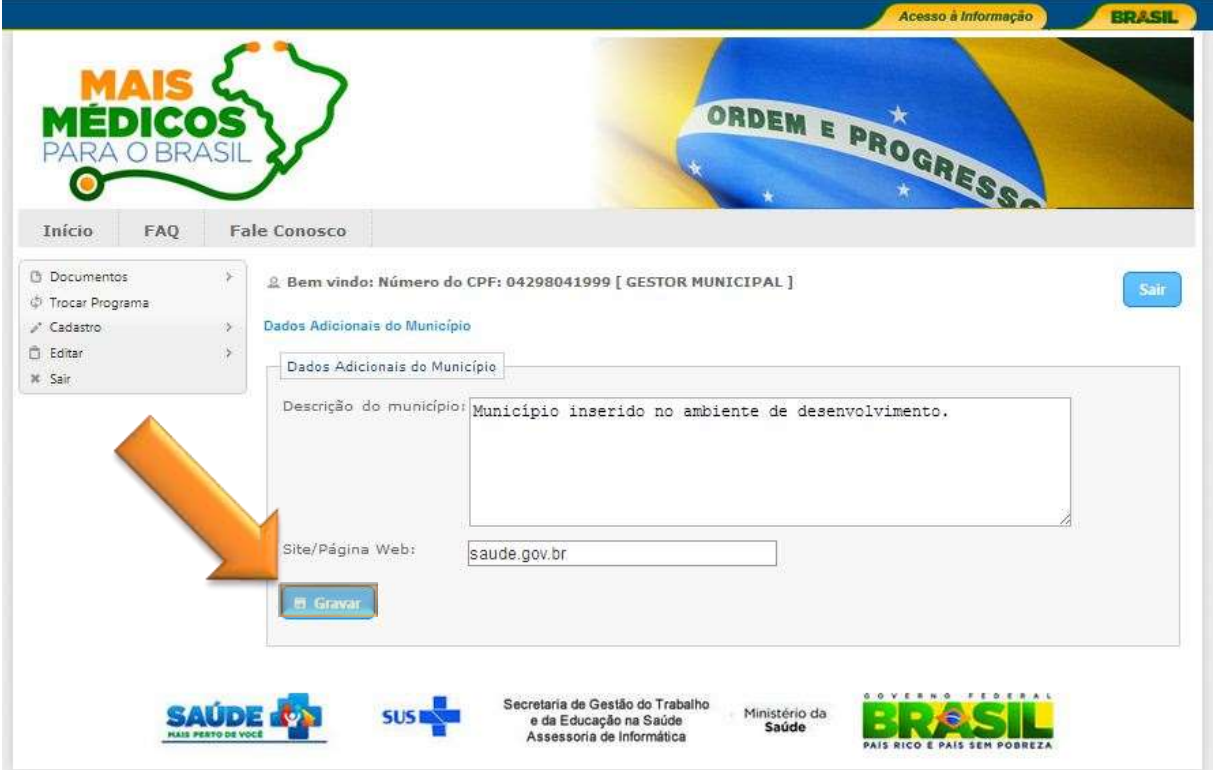

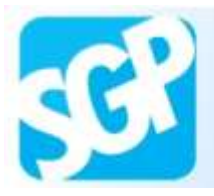

Sistema de Gerenciamento de Programas

#### **33ª Orientação**.

Selecione o botão "ok".

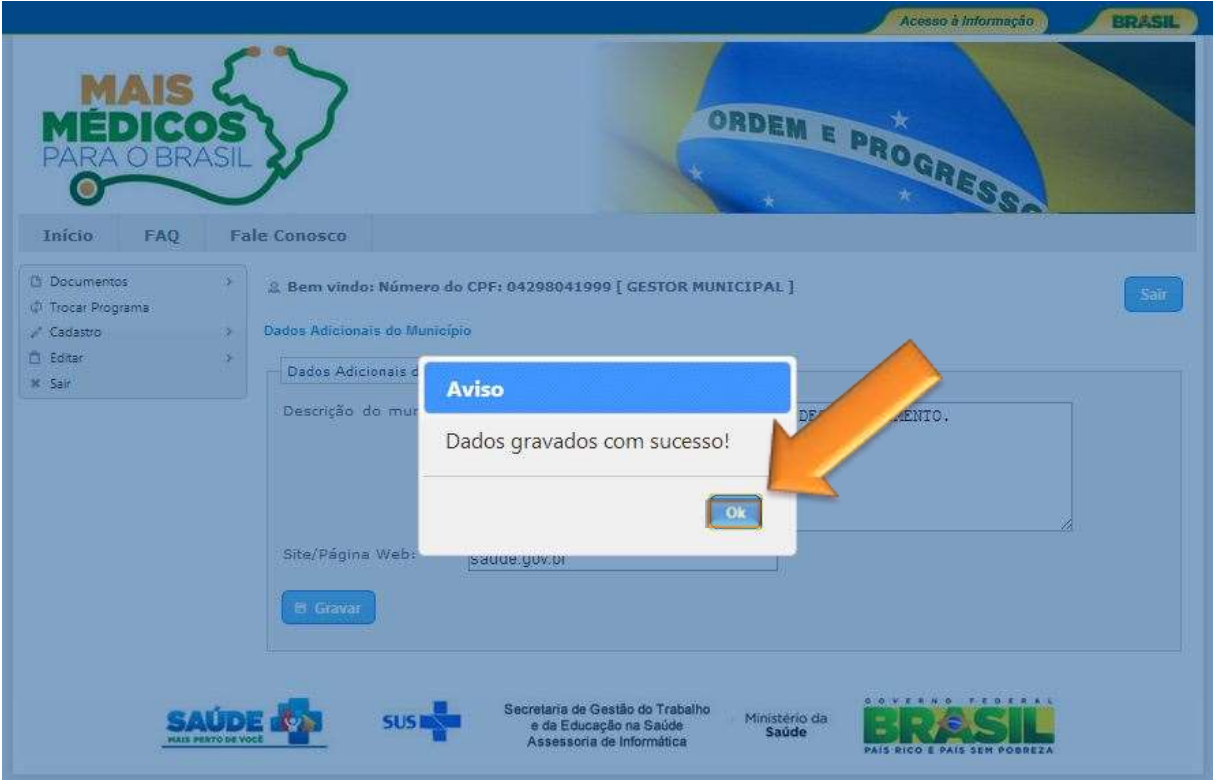

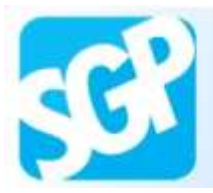

Selecione a aba para acessar os "Dados pessoais".

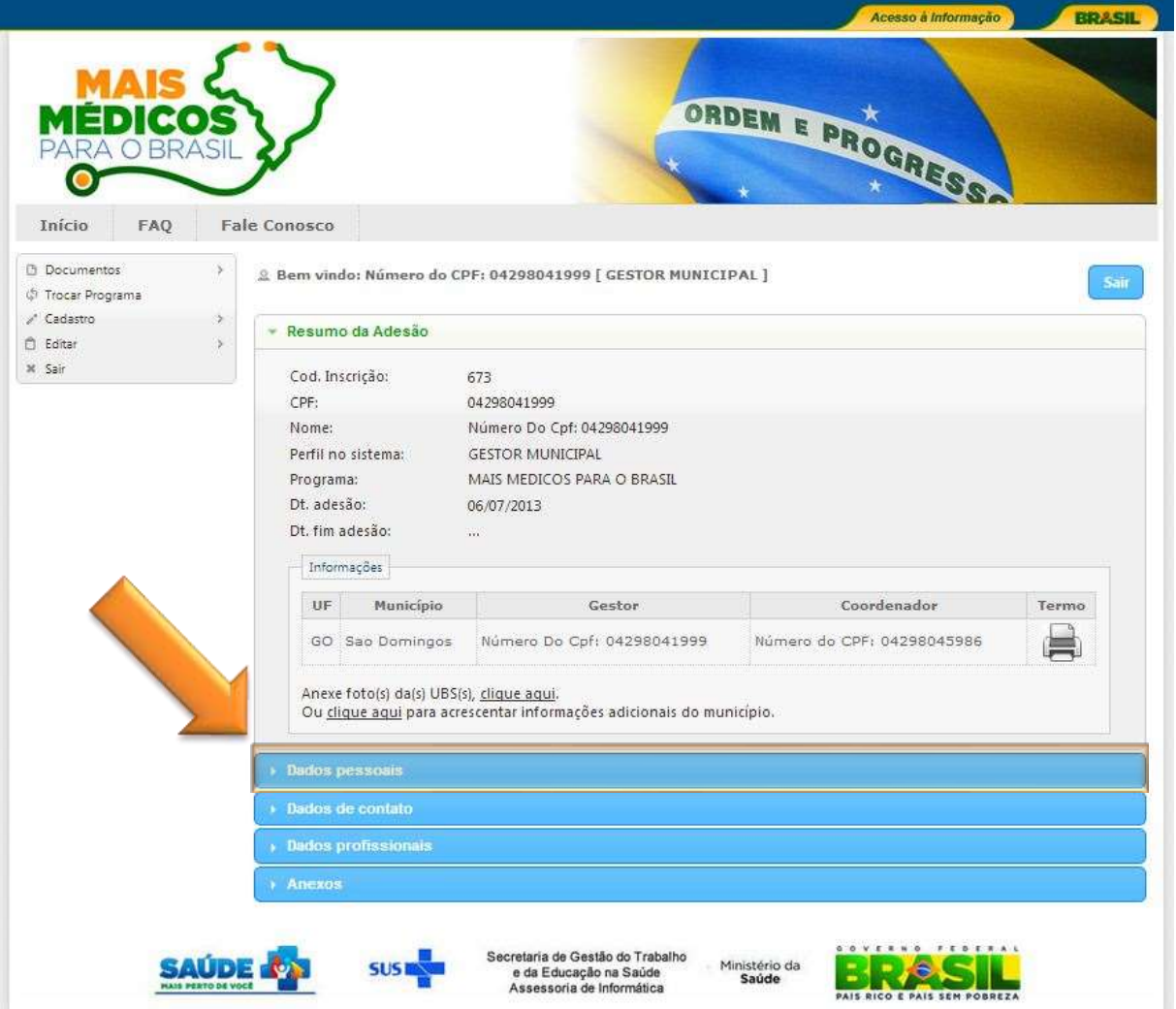

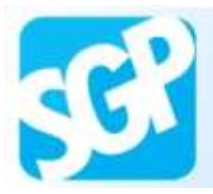

Preencha os dados e selecione o botão "Atualizar dados".

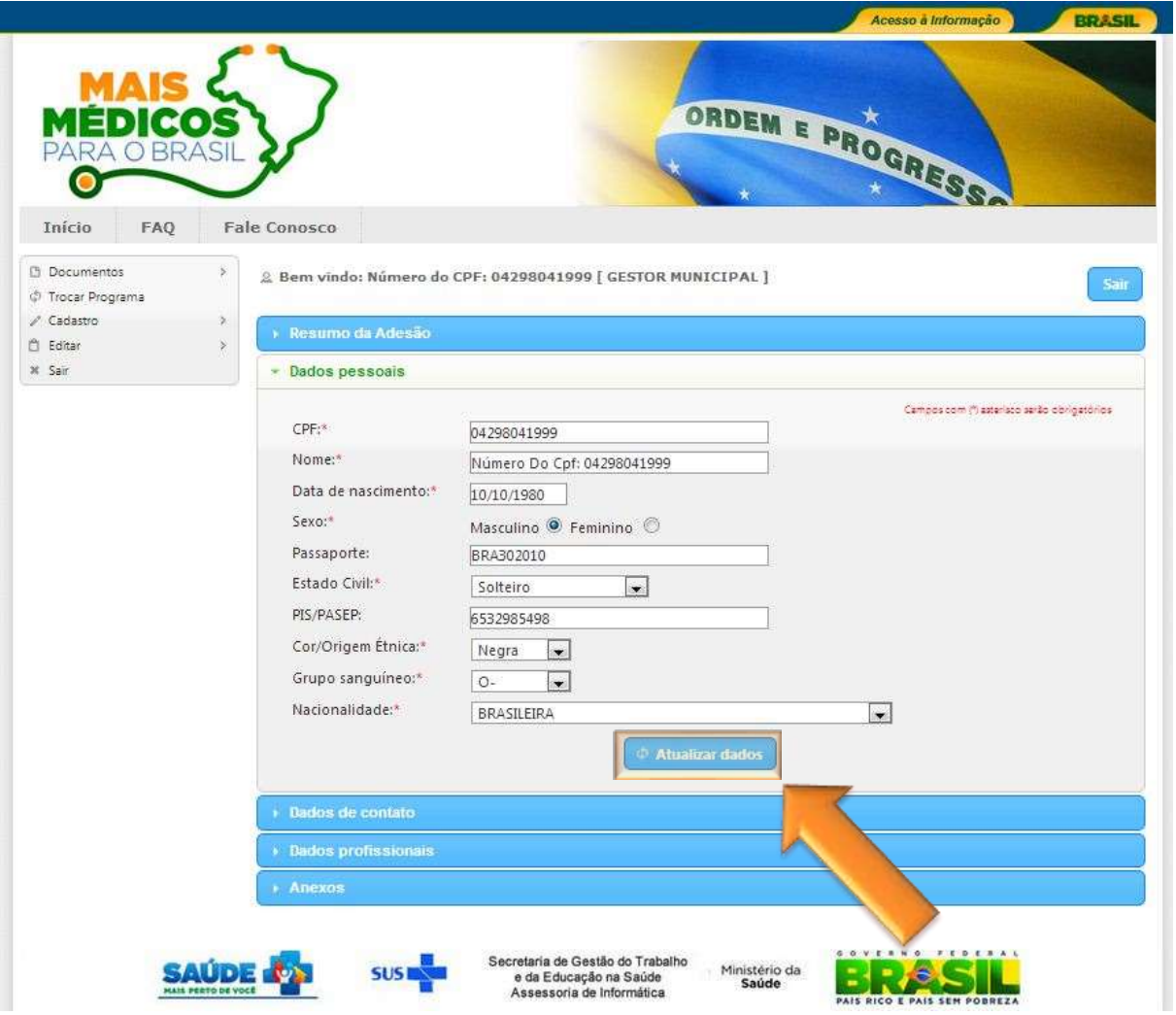

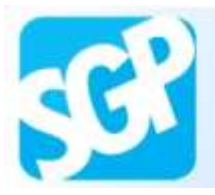

Sistema de Gerenciamento de Programas

# **36ª Orientação**.

Selecione o botão "Fechar".

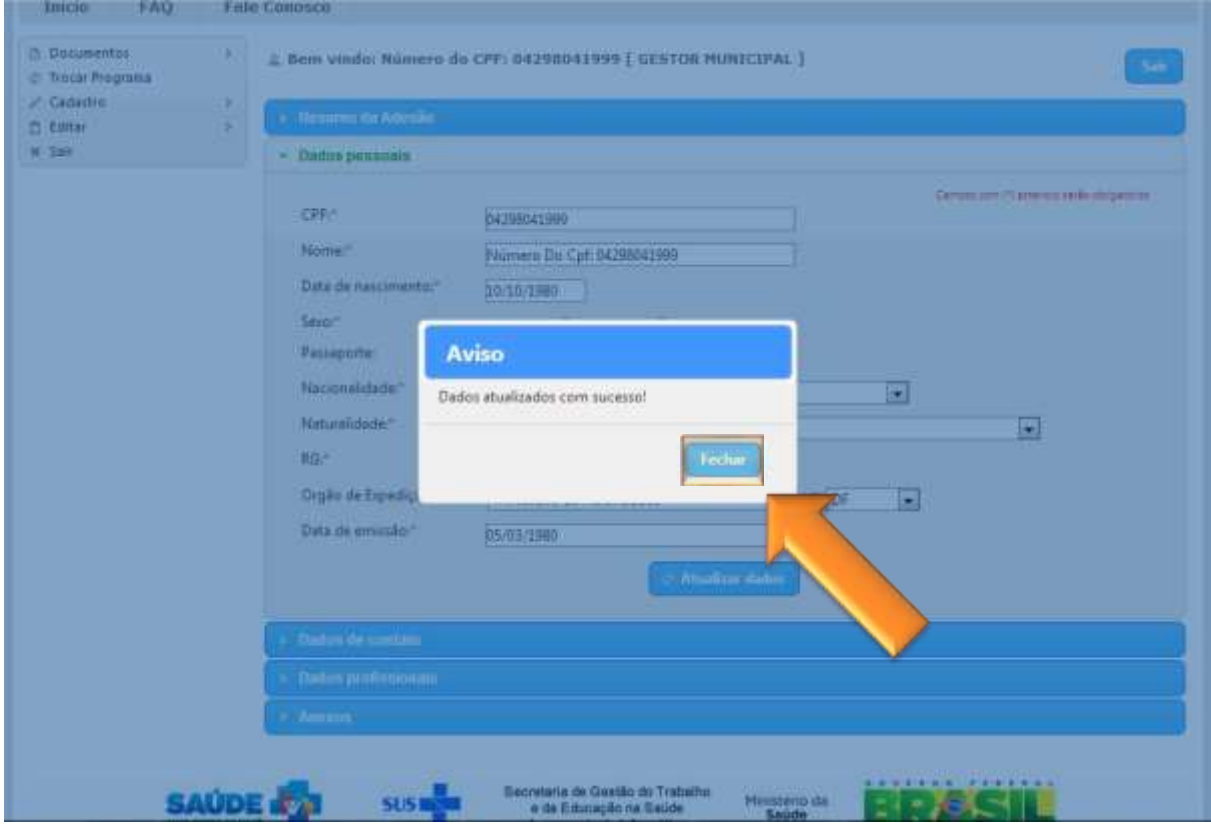

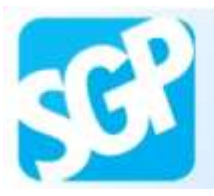

Selecione a aba para acessar os "Dados de contato".

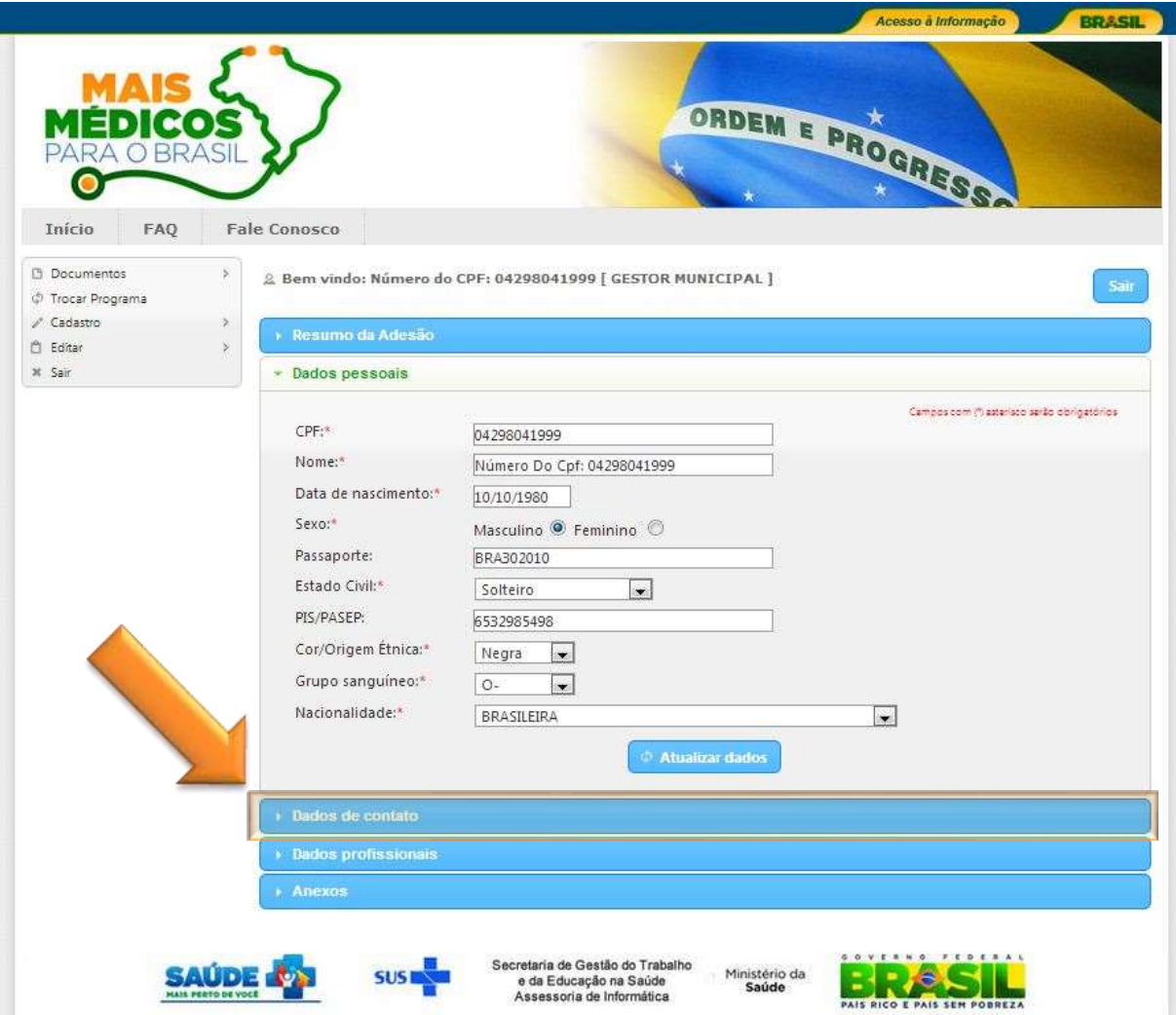

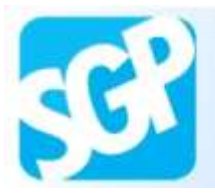

Selecione o botão "Adicionar Endereço".

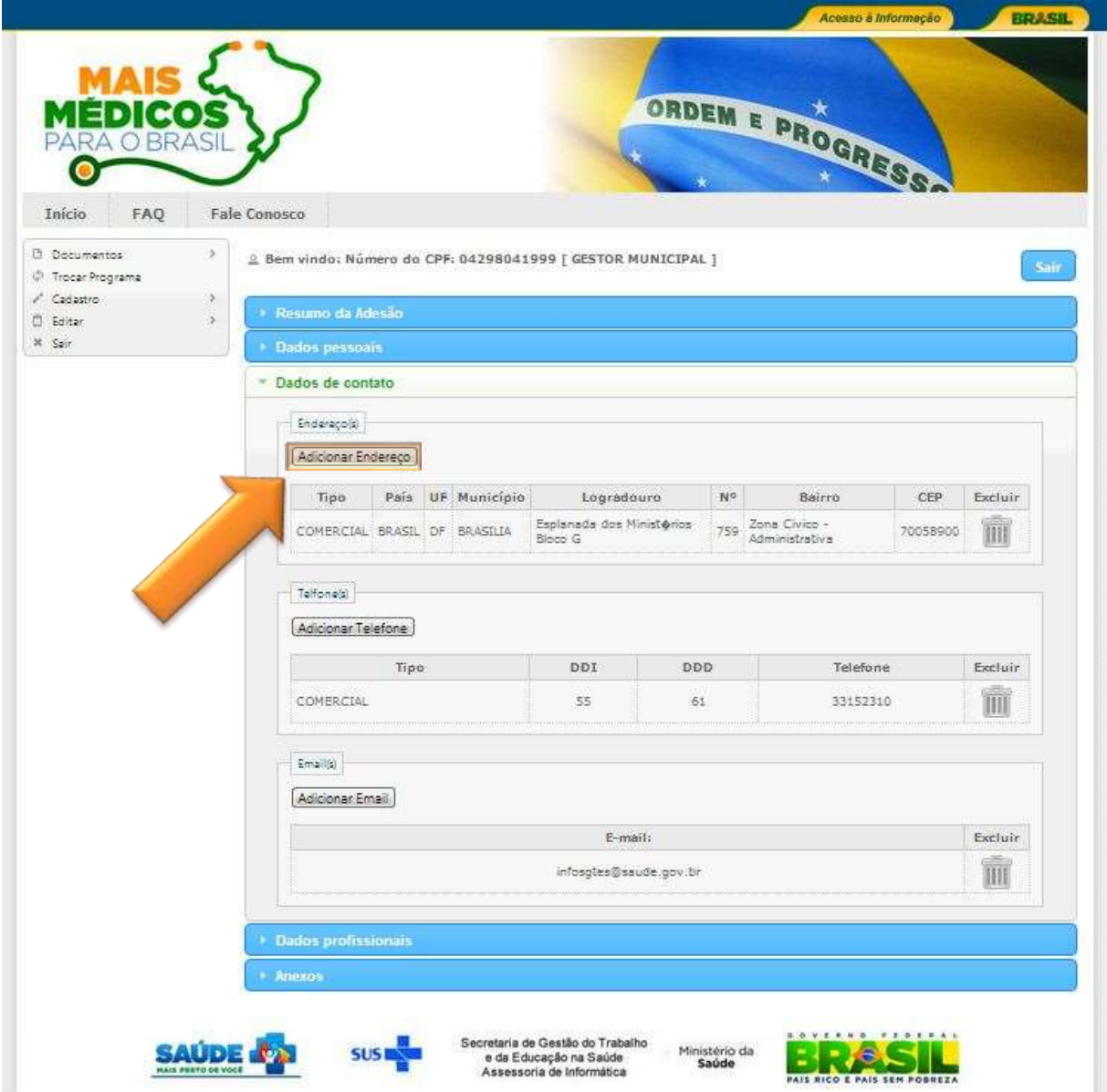

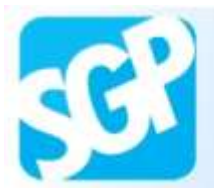

Preencha os dados e selecione o botão "Gravar".

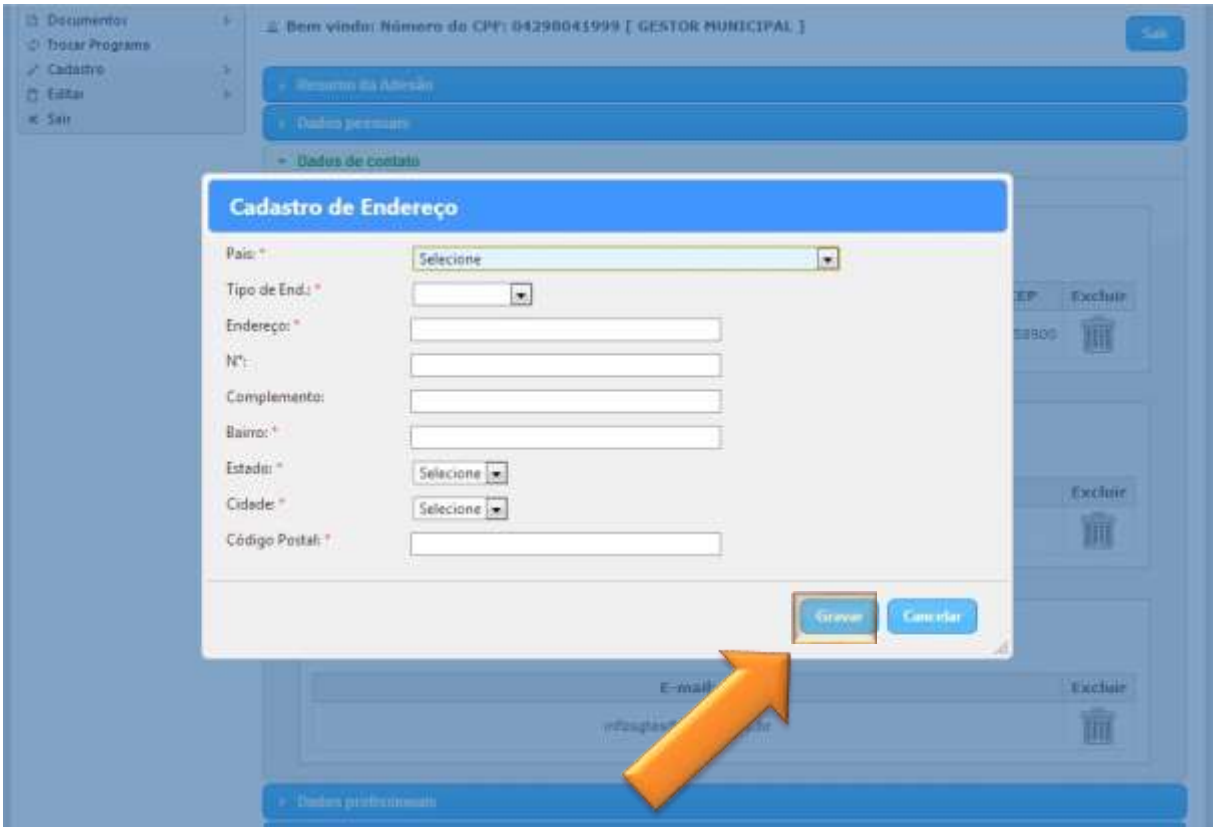

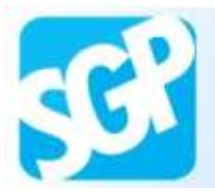

Selecione o botão "Adicionar Telefone".

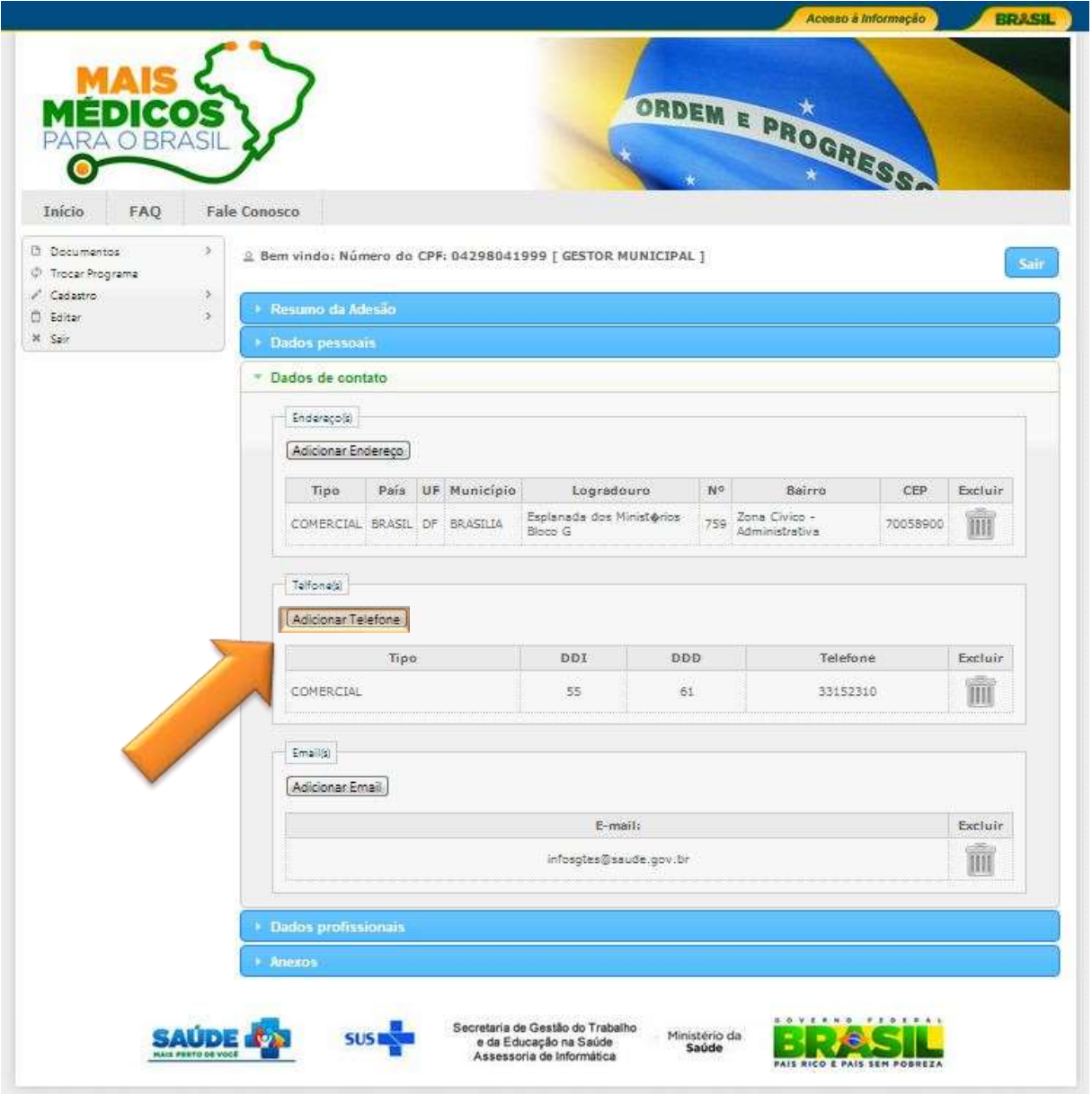

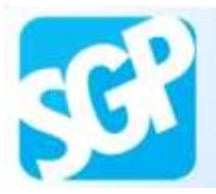

Preencha os dados e selecione o botão "Gravar".

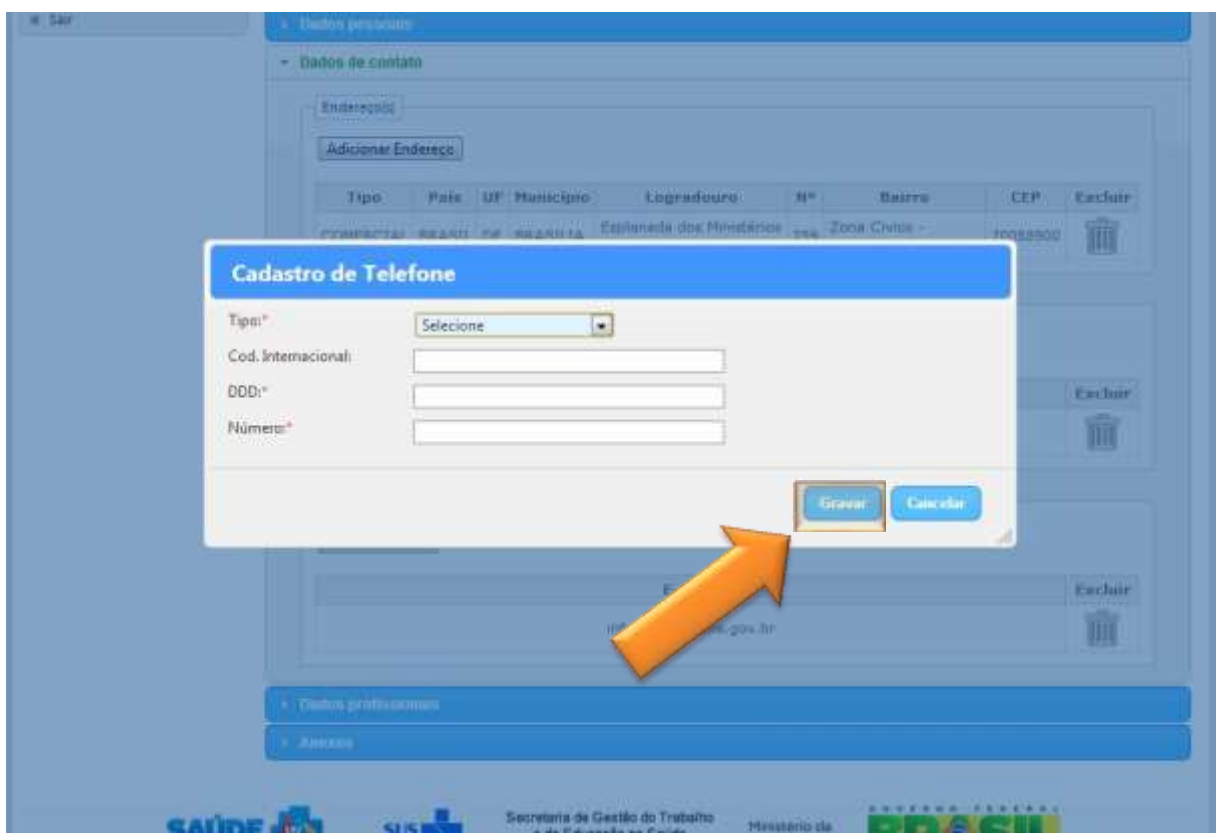

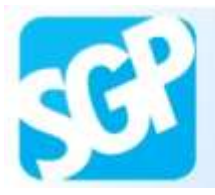

Selecione o botão "Adicionar Email".

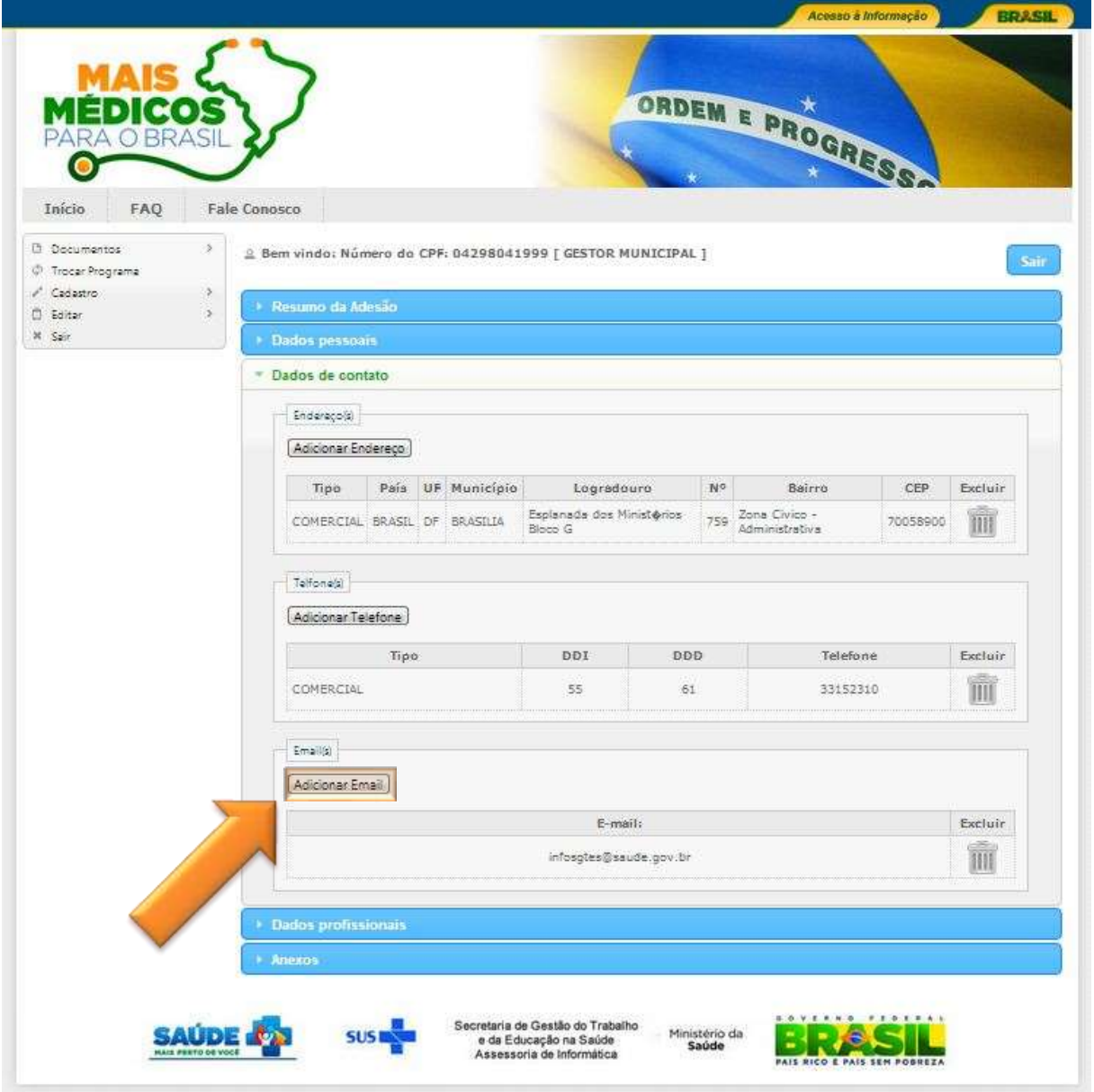

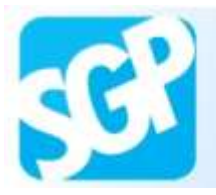

Preencha os dados e selecione o botão "Gravar".

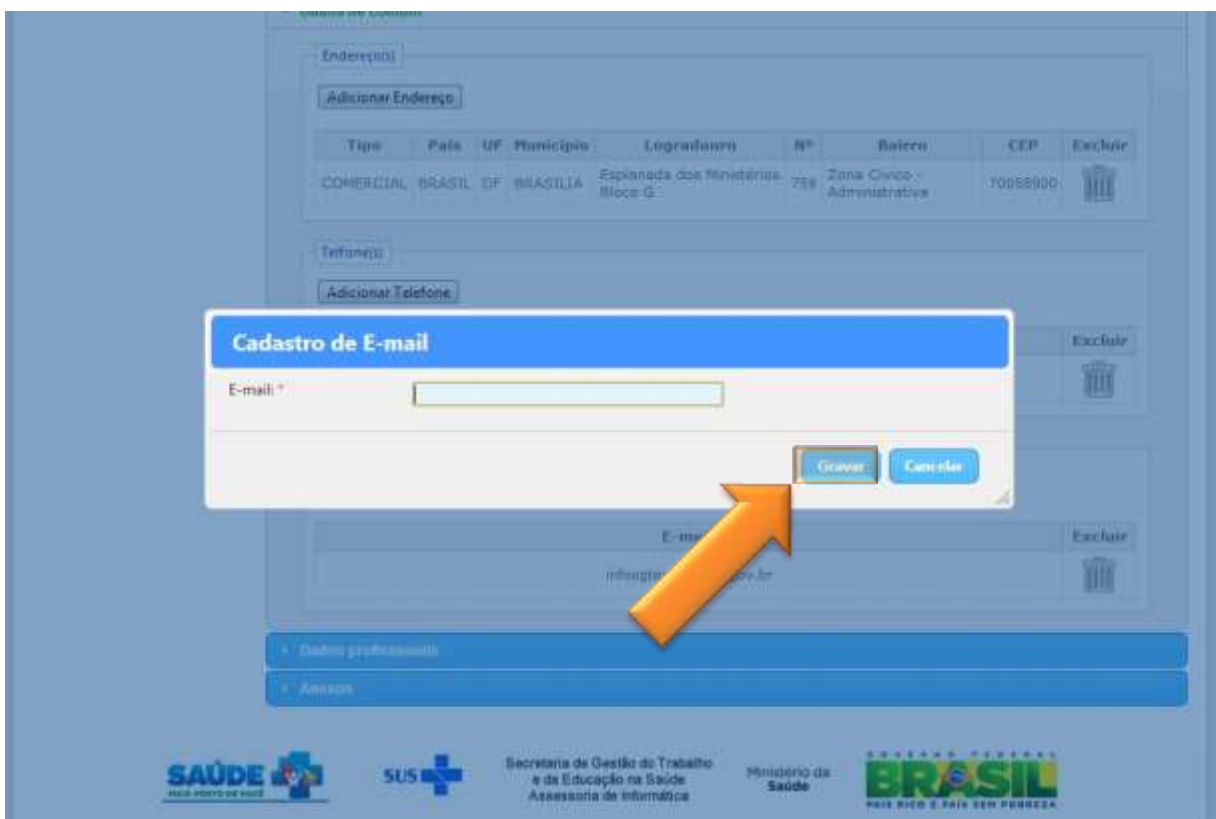

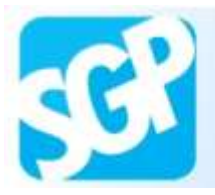

Selecione a aba "Dados profissionais".

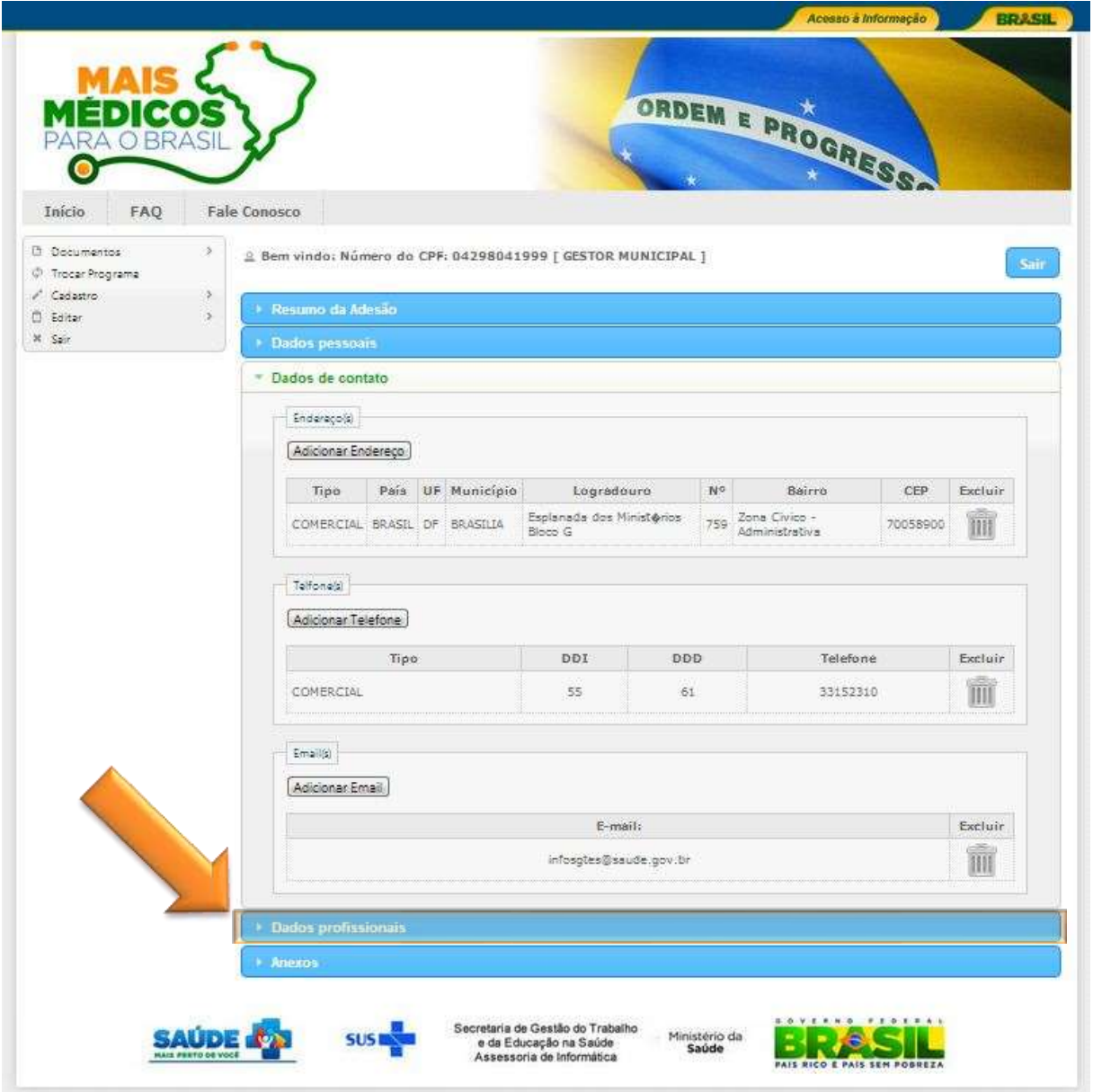

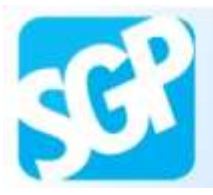

Sistema de Gerenciamento de Programas

#### **45ª Orientação**.

Confira os dados.

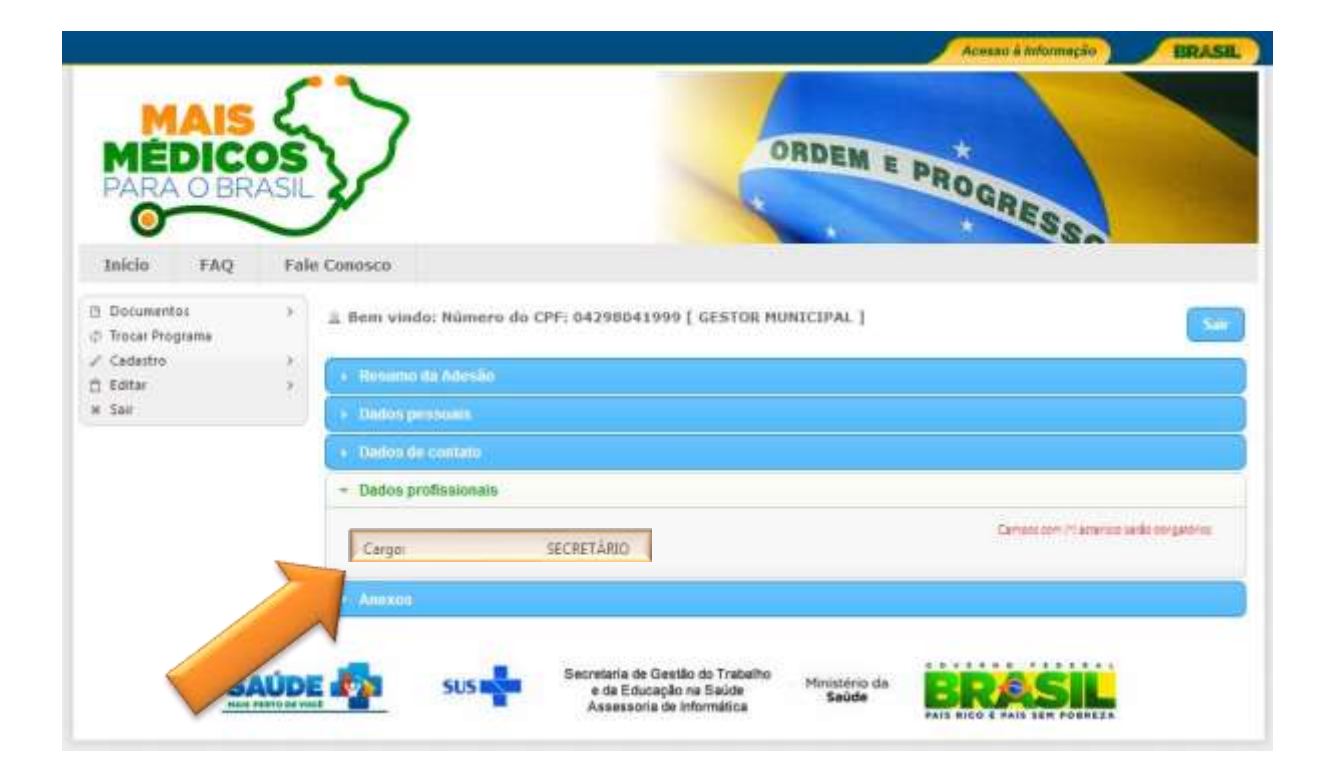

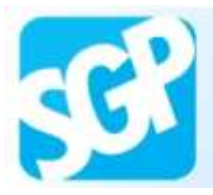

Sistema de Gerenciamento de Programas

#### **46ª Orientação**.

Selecione a aba "Anexos".

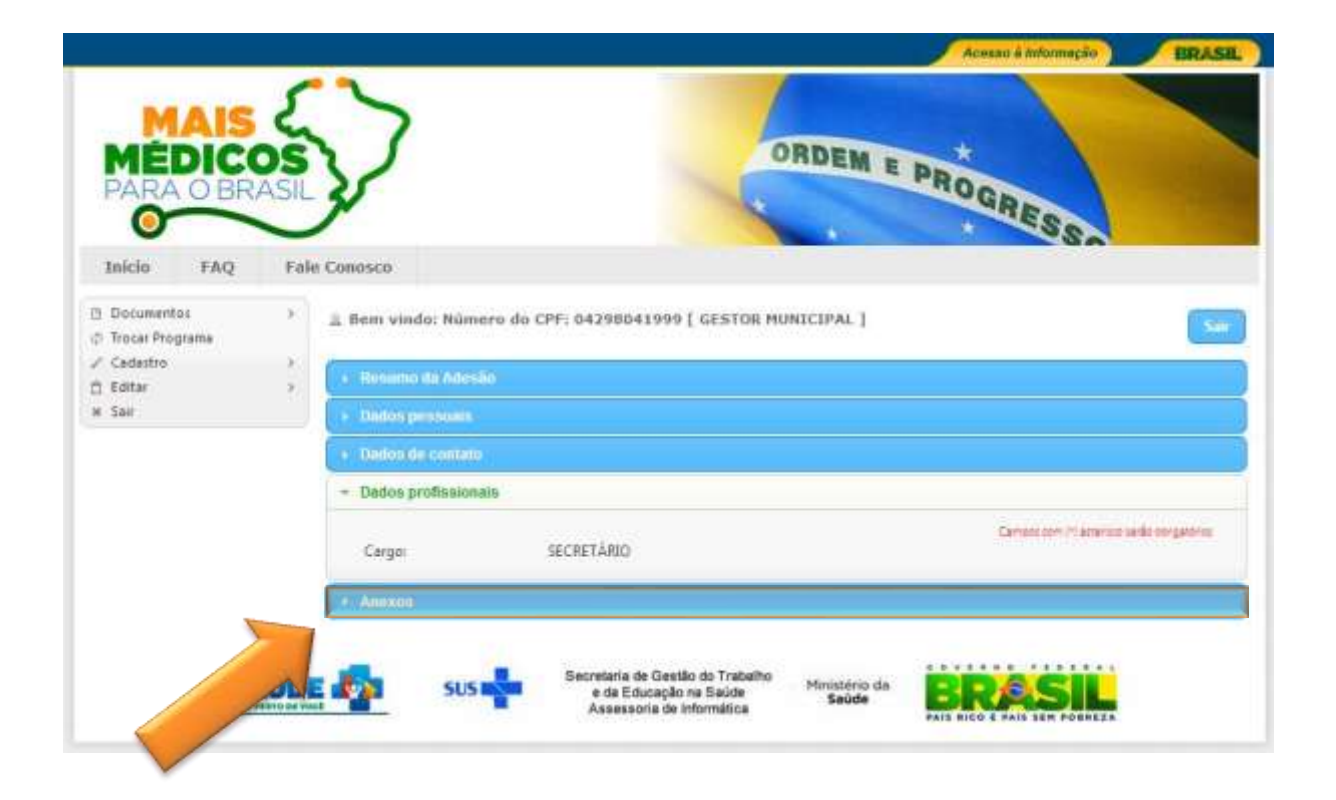

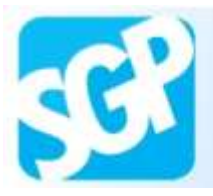

Confira os dados.

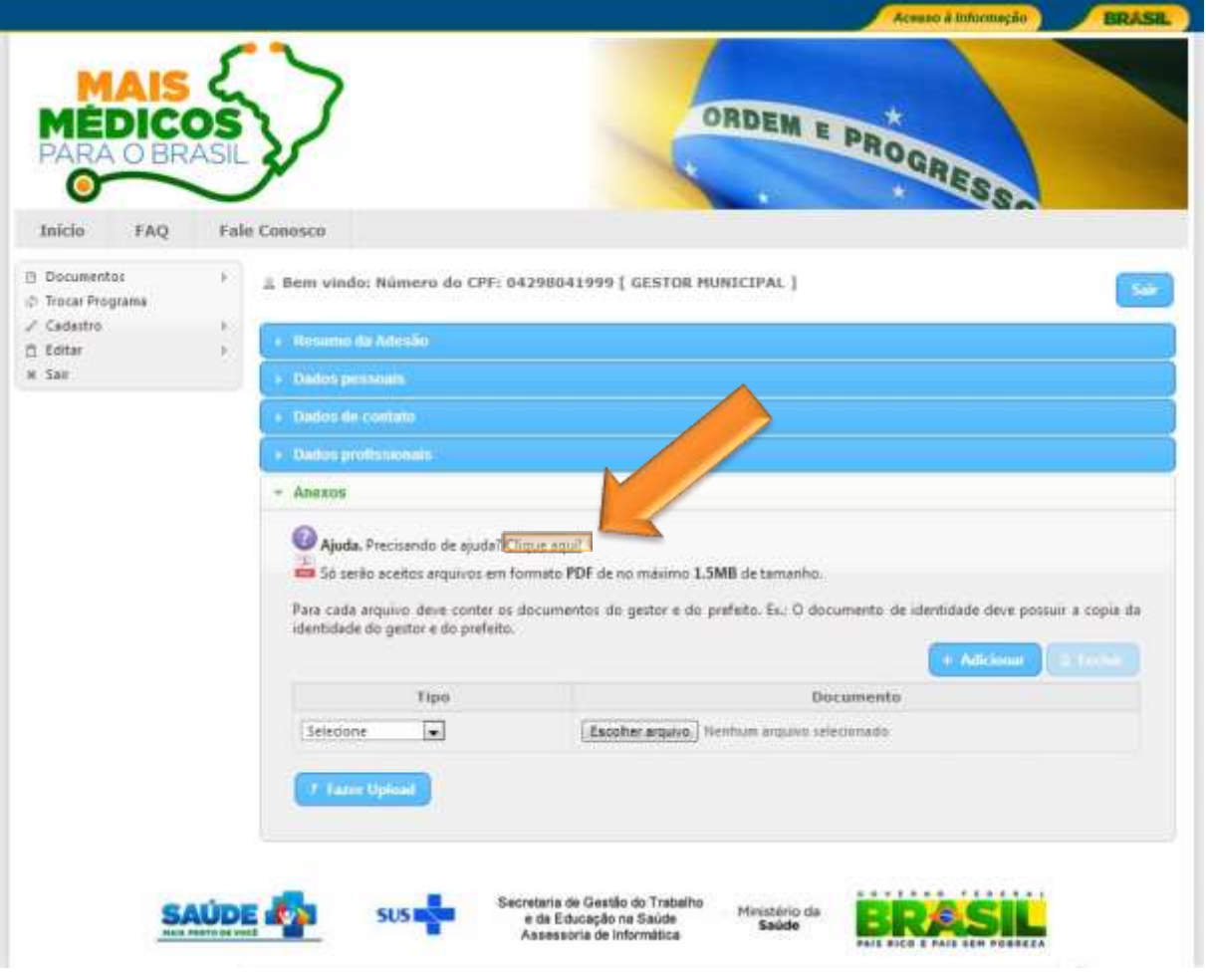

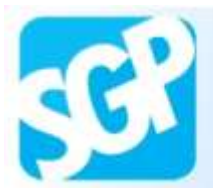

Leia as informações do Ajuda e selecione o botão "Fechar".

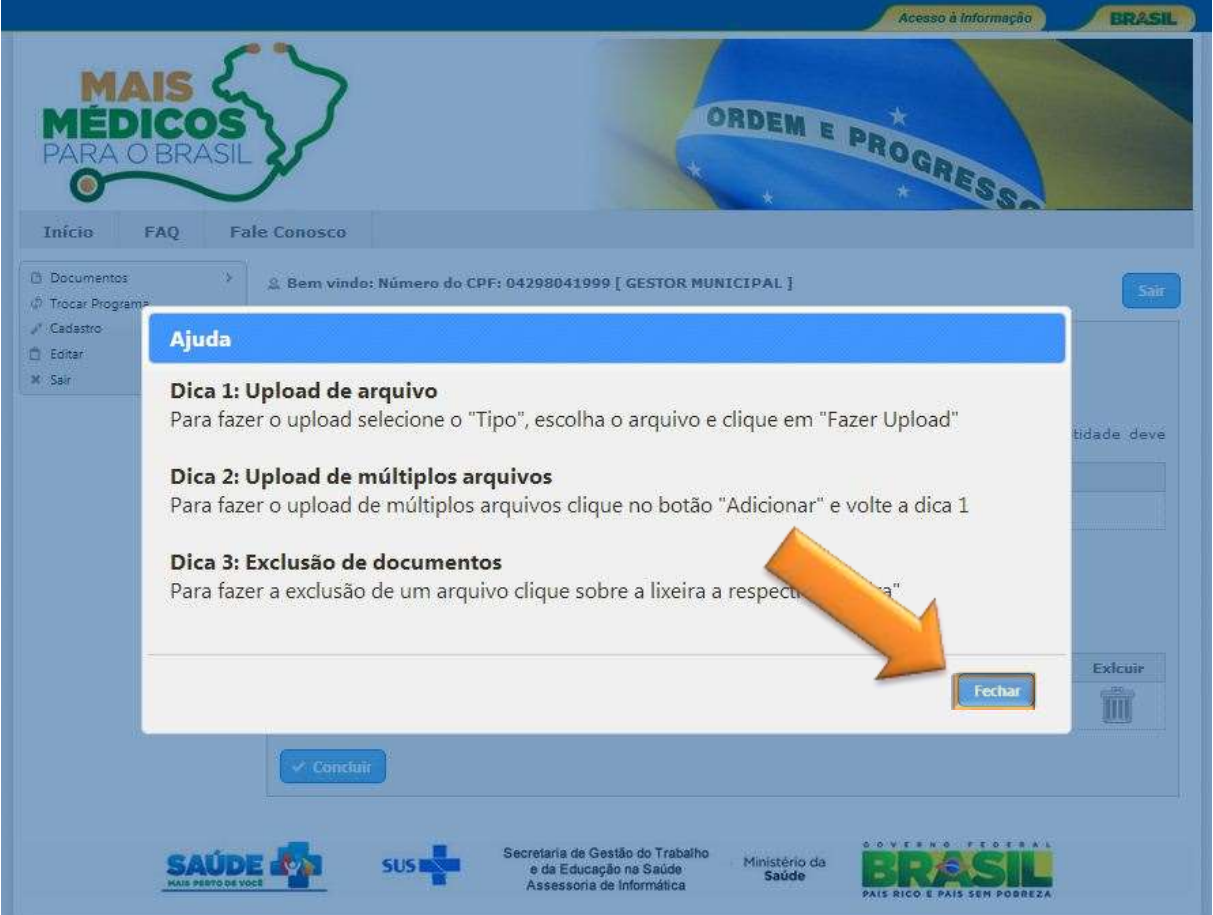

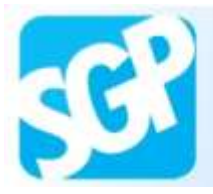

Selecione o tipo, escolha o PDF e selecione o botão "Fazer Upload".

Após upload das imagens selecione o botão "concluir".

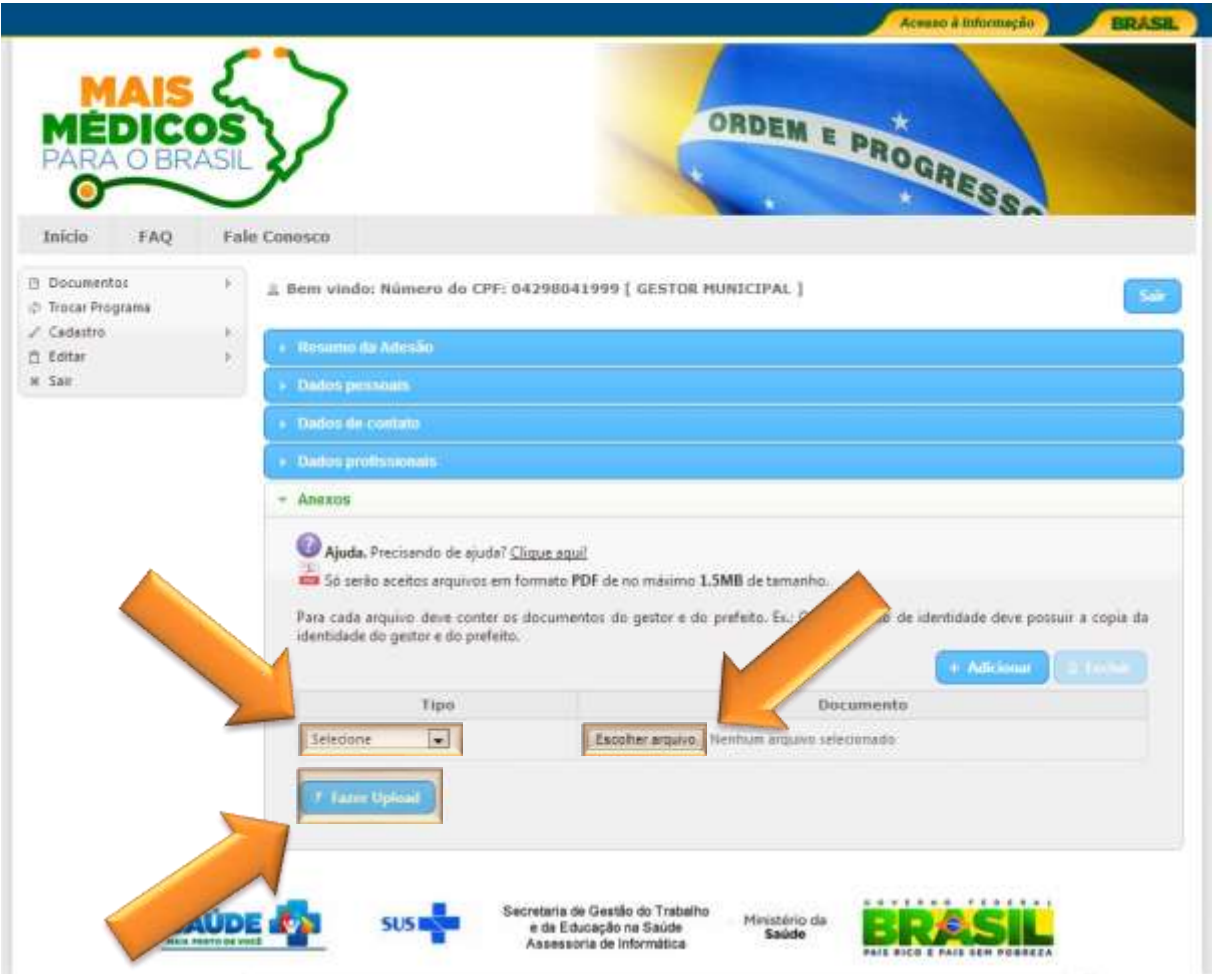